# **CAIRS Direct Data Entry**

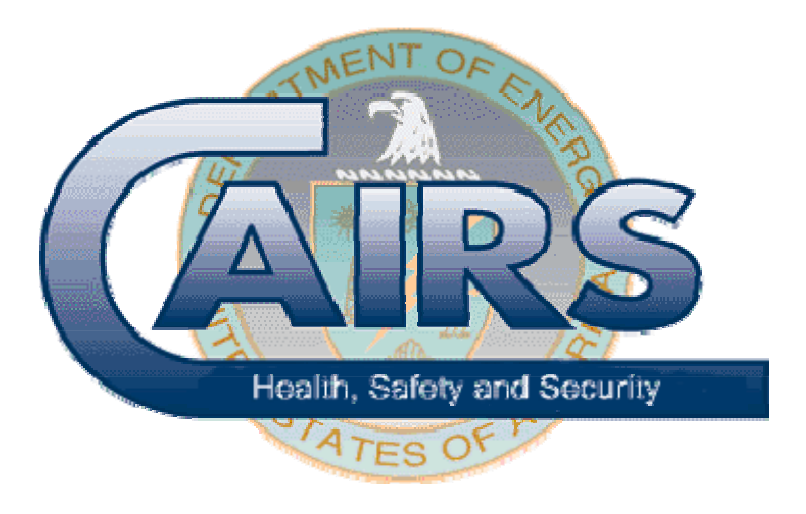

# **Reference Manual – V3.0**

March 2007

## **Table of Contents**

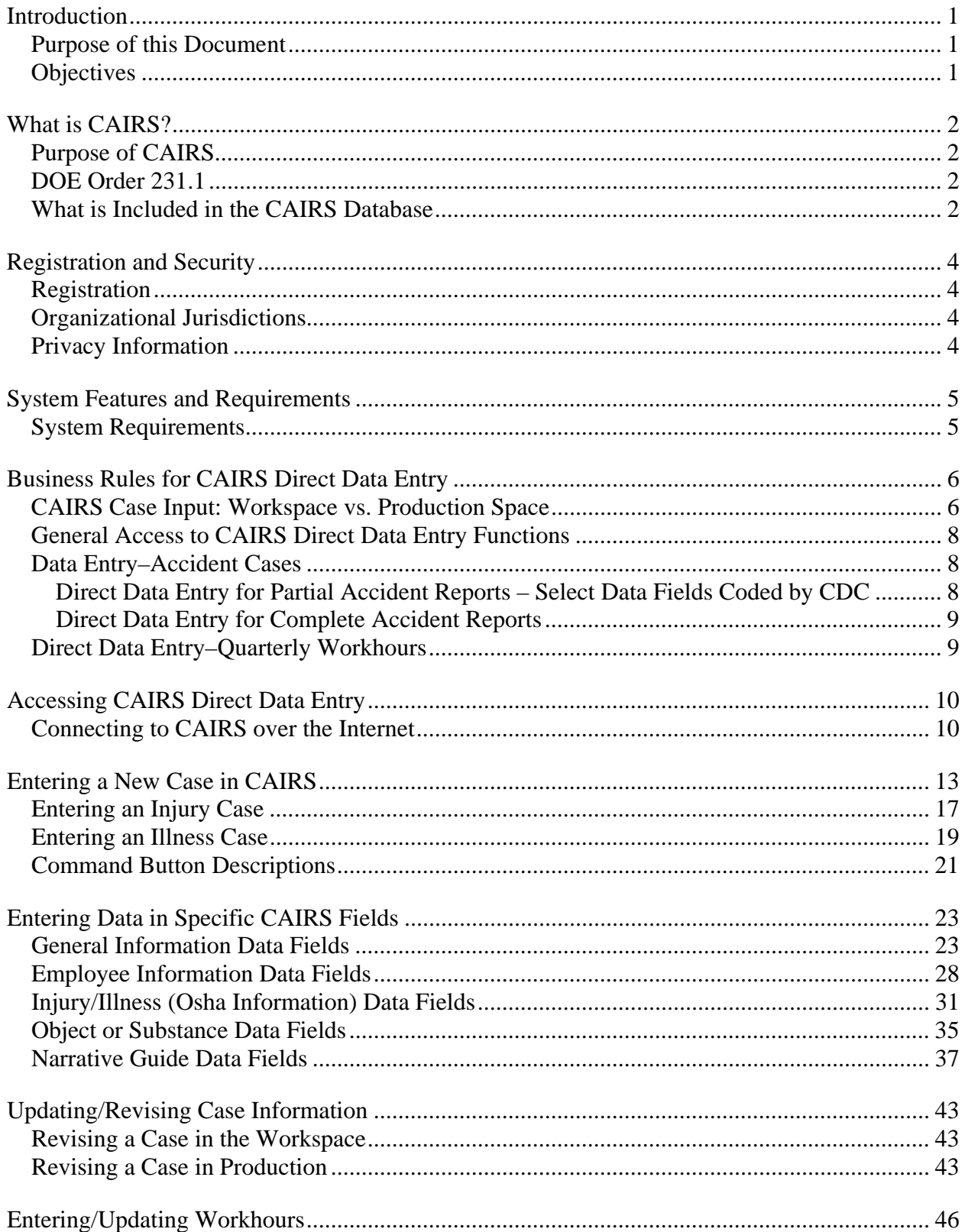

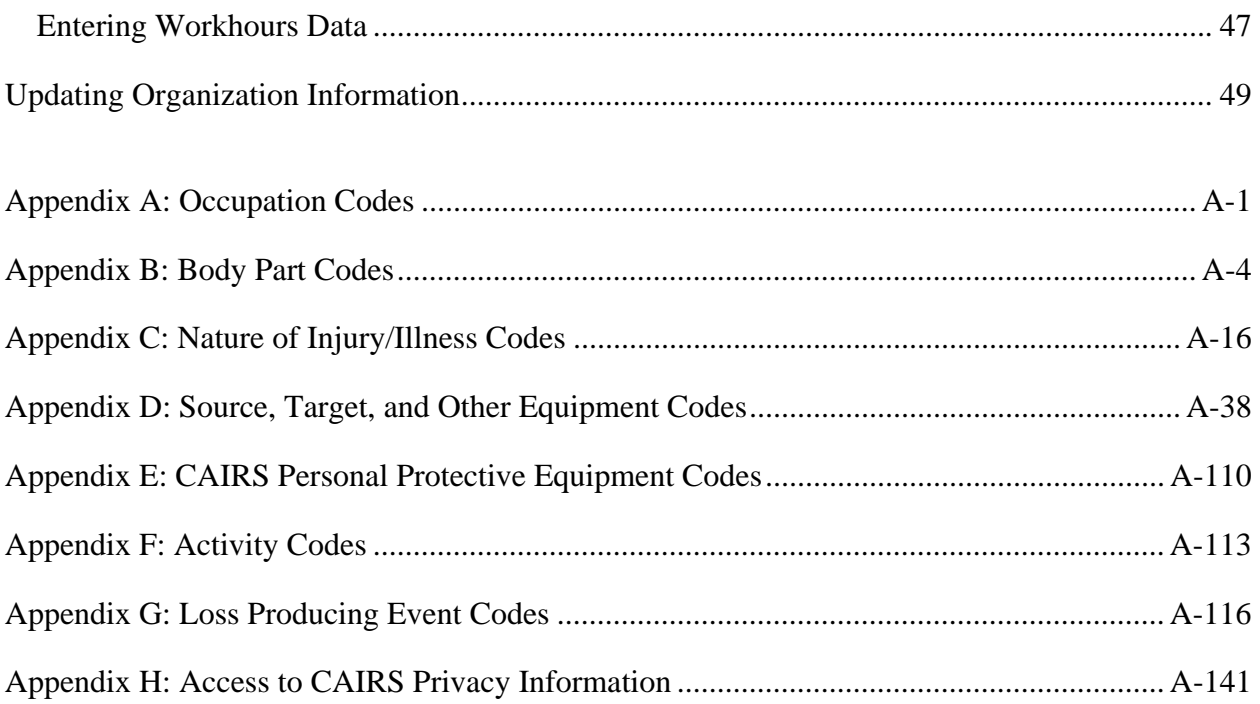

# **Introduction**

## **Purpose of this Document**

The materials presented in this document are intended to provide users with an introduction to Computerized Accident/Incident Reporting System (CAIRS) Direct Data Entry features. In this document, you will learn how to enter accident data into CAIRS. You will also receive an overview of CAIRS and a brief history of its development. Registration and security issues will be discussed, and you will receive information on Department of Energy (DOE) Order 231.1, *Environment, Safety and Health Reporting*, and how it relates to the CAIRS centralized database.

## **Objectives**

This document is designed to assist you in performing the following activities:

- Connecting to CAIRS via the Internet, and logon to CAIRS using your user-id and password
- Entering data into the CAIRS database
- Editing your CAIRS database entries

## **Purpose of CAIRS**

CAIRS is a database used to collect and analyze DOE and DOE contractor reports of accidents that occur during DOE operations in accordance with DOE Order 231.1. CAIRS reporting is managed by the HSS Office of Corporate Safety Assurance, with hardware and software support from the Office of Information Management. The information contained in CAIRS provides a centralized collection of DOE accident data for data users to perform various analyses, including developing trends and identifying potential hazards to help reduce accidents.

CAIRS was placed into production in 1983. At that time, CAIRS was one of the modules of a computerized safety information system, the Safety Performance Measurement System (SPMS). In 1991, as a result of the findings of an independent evaluation, it was determined that radical changes were needed to convert CAIRS and some of the other modules of the SPMS from a mainframe computer environment to a more modern, user friendly system. The first phase of the redesign of CAIRS included moving CAIRS to a simpler, easier to use, graphical interface. Since the release of the first phase, other enhancements have been incrementally released. The release of CAIRS Direct Data Entry will allow user the capability to use the software to collect information on each accident case and when the report is complete submit the completed report directly to the CAIRS production database.

## **DOE Order 231.1**

DOE Order 231.1 establishes DOE requirements for collection and reporting of information on environment, safety, and health. This information, which is required to meet several regulatory requirements, is essential for evaluating Department of Energy operations and identifying opportunities to help prevent accidents. DOE Order 231.1 requires the use of DOE Manual 231.1-1; this document provides detailed information regarding the reporting of HSS information. This manual specifies in detail the reports that must be filed, the persons or organizations responsible for filing the reports, the recipients of the reports, the format in which the reports shall be prepared, and the time schedules on which the reports shall be filed.

### **What is Included in the CAIRS Database**

The CAIRS database contains individual accident reports from 1983 to the present for injury and illness cases. It also contains historic vehicle and property damage cases from 1975 through 2004.

#### **NOTE: Effective March 19, 2004, DOE HSS reporting policy does not include the requirement to report property and vehicle damage cases to CAIRS.**

### **This document includes instructions for using CDDE to report occupational injuries, illnesses, and hours worked only.**

Statistical data are generated from summary records and are available from 1975 through the present. The CAIRS database also contains exposure data for DOE and DOE contractor organizations, including work hours.

## **Registration**

Individuals interested in registering to become CAIRS users can obtain a copy of the registration form from the HSS Helpline at (800) 473-4375.

CAIRS is a Government computer system and, as such, has security requirements that must be followed. These security requirements are mandated by DOE Order 1360.2B, "Unclassified Computer Security Program." Some of the information contained in CAIRS is restricted and is to be accessed by authorized users for official Government business only.

Registered users of CAIRS agree to adhere to the security requirements specified on the registration form. One of these requirements is the responsibility to protect your assigned password from possible use by other individuals to gain access to the system.

## **Organizational Jurisdictions**

Users are granted access to CAIRS with an assigned organizational jurisdiction. This jurisdiction may be for a DOE office, a contractor and affiliated subcontractors, or for combinations of such organizations. This jurisdiction assignment will determine the organizations for which the user can enter and change data.

## **Privacy Information**

Individuals who will be entering data into CAIRS obviously have been given local authority for access to the privacy information for their organizations, such as names, social security numbers, and information regarding personal injury or illness. However, as part or the registration process for data entry, each person that will be accessing fields in the database that contain privacy information will be requested to complete the "Access to CAIRS Privacy Information" document. See Appendix H for a copy of this one-page document. Additional copies can be obtained from the HSS Helpline at (800) 473-4375. The document identifies the name, user-id, and organizations that the individual will be allowed access. This document requires the signature of the user and the cognizant DOE representative.

## **System Features and Requirements**

The CAIRS Direct Data Entry system was developed to meet the needs of users who, in the past, have completed CAIRS reports by either typing or handwriting the information onto a form or by completing a word-processing version of the form. CAIRS Direct Data Entry is an Internet-based application that takes advantage of modern browser technology. Its development makes entering, finding, and retrieving relevant data more consistent with the current Windows environments found on most of today's personal computers.

The CAIRS interface is easy to learn and use because of the following features:

- The interface is user friendly. If you are familiar with the Microsoft Windows or Macintosh interface, you will find the interface to be both familiar and friendly.
- The interface is platform independent. Any platform that supports browser technology (e.g., PC, Mac, and UNIX) can be used to access the interface.
- The interface does not require proprietary client software. Any browser that supports features found in Netscape 4.0x or above or in IE 4.0.x and above, such as tables, Secure Socket Layer (SSL-2) protocol, and Active Server Pages (ASP) can be used to access CAIRS.
- The interface offers extensive context sensitive on-line help that is easily accessible.

### **System Requirements**

The following are the system requirements for using CAIRS:

- You must have an Internet connection, either through an Internet Service Provider (ISP), or using DOE's Business Network
- You must have a Pentium computer with sufficient memory to support a Web browser such as Netscape or Internet Explorer. (As with all Windows applications, a faster PC and/or additional memory will greatly enhance system performance. A Pentium or faster computer is recommended.)
- You must have Netscape 4.0 or higher or Internet Explorer 4.0 or higher in order to support features such as tables, Secure Socket Layer (SSL-2) protocol, and Active Server Pages (ASP). Netscape and IE 6 or better are recommended
- CAIRS will work with Windows 2000 or better. Windows 2003 is recommended. For security reasons, Windows 95 and Windows 98 are no longer supported by the DOE Common Operating Environment.

If you are unfamiliar with how your computer is configured, you should share the above information with your local computer support personnel.

# **Business Rules for CAIRS Direct Data Entry**

## **CAIRS Case Input: Workspace vs. Production Space**

The CAIRS Direct Data Entry feature is divided into two major components: the Workspace and the Production Space. The Workspace is used to store partially completed recordable cases and nonrecordable cases. When data is submitted to the Workspace, the system will perform several checks to verify information in select data fields and to confirm that all required data fields are complete. If all of the data fields pass this screening, the record is then ready to be submitted to the Production Space, if it is a recordable case, or saved in the Workspace, if it is a nonrecordable case.

The Production Space is used to store all recordable accident reports and exposure data for DOE organizations. For recordable cases, once the record passes the screening checks, the Submit to Production button will be activated and the user will be allowed to submit the completed case into the Production Space. The information submitted to the Production Space is made immediately available to all CAIRS users through queries, searches and report generation features in CAIRS. If new or revised information becomes available concerning a case that has been submitted to the Production Space, the case can be edited.

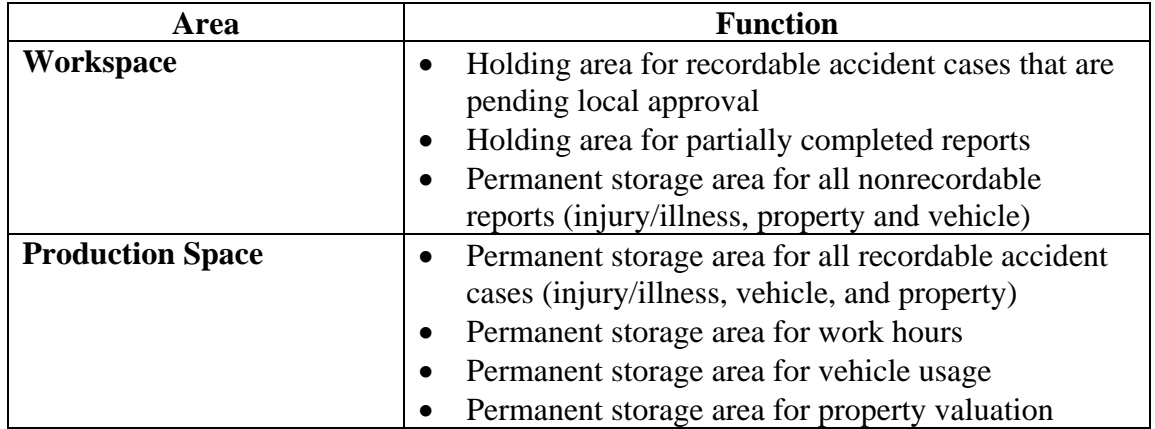

#### **Table 1: Purpose of CAIRS Workspace vs. Production Space**

The process of compiling and submitting a recordable accident report using CAIRS Direct Data Entry is illustrated in Figure 1 on the next page.

#### **Five Steps to Compiling and Submitting a Recordable Accident Report Using CAIRS Direct Data Entry**

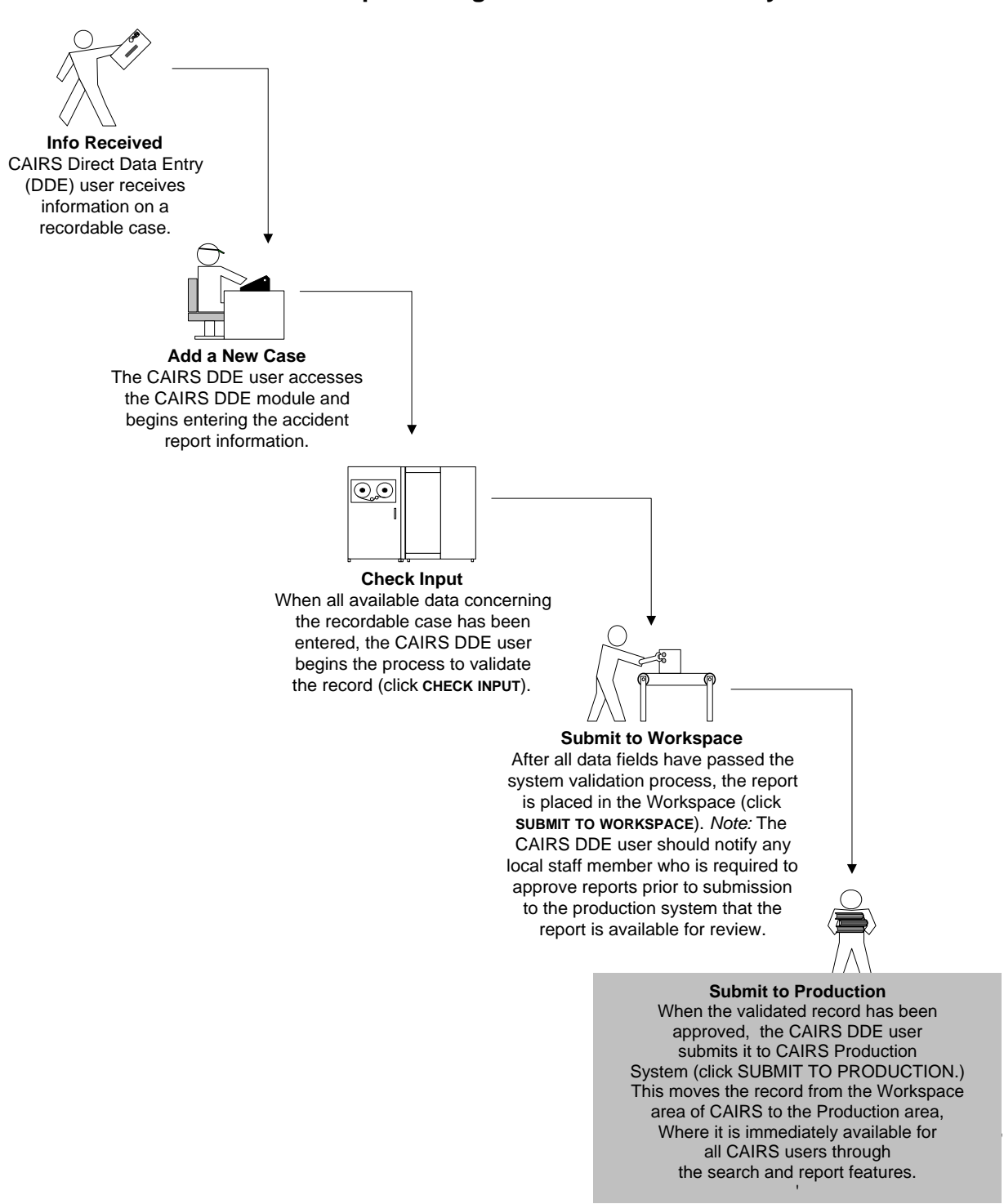

**Figure 1. CAIRS Process Diagram** 

## **General Access to CAIRS Direct Data Entry Functions**

The following steps are required to allow access to CAIRS Direct Data Entry functions for field personnel:

- 1. The individual requiring access to CAIRS Direct Data Entry should complete and forward a copy of the "Access to CAIRS Privacy Information" document according to the instructions on the document.
- 2. Typically, within 3 business days, the new user will be provided with information to access the training application for CAIRS Direct Data Entry. All new users of CAIRS Direct Data Entry are required to complete a short on-line training session prior to accessing the production system. The training session provides the user with information on several test cases. The new user is required to simulate the data entry process by using the data from the test cases to enter information into the training database.
- 3. Upon completion of the training exercise, the new user should contact the CAIRS Program Manger by e-mailing DL-CAIRS\_Support@hq.doe.gov.
- 4. Typically, within 2 days of notification of completion of the training exercise, the new user should receive notification of approval to access CAIRS Direct Data Entry.

## **Data Entry–Accident Cases**

The initial release of CAIRS Direct Data Entry allows the reporting organization two new options for submitting accident reports. In the past, a reporting organization would submit a hard copy of accident reports to the CAIRS Data Coordinator (CDC) for entry into the system. Although still available, this option eventually will be phased out. Using the Direct Data Entry features, each organization may enter the entire accident report into the system, or, for a limited time, they may opt to enter a partial report. A partial report would include completion of all data fields in the 5484.3 form except for the seven data fields that include supplemental detail coding. In the past, the information contained in these data fields has been coded by the CDC. During the transition period, users will be encouraged to complete the entire form but will be allowed to leave the seven supplemental data fields for the CDC to complete until they become familiar with the codes.

### **Direct Data Entry for Partial Accident Reports – Select Data Fields Coded by CDC**

A partial report is an accident report that has all required data fields complete except for any of the following: (1) Target of damage (property cases only), (2) Loss event code, (3) Body Part Injured (injury/illness cases only), (4) Nature of Injury (injury/illness cases only), (5) Source, (6) Other materials, substances or equipment, and (7) Occupation. Organizations that choose to submit partial reports agree to have the CAIRS Data Coordinator complete any or all of these data fields.

The following steps will be followed for organizations that perform electronic entry of partial reports:

- 1. Authorized CAIRS Direct Data Entry personnel for the reporting organization(s) will enter the required report information (DOE Form 5484.3 data) using the CAIRS Case Input page. The last question on the input page, "Have Data Specialist Finish Coding?" should be checked "yes."
- 2. If needed, the CDC will contact CAIRS Direct Data Entry personnel for the reporting organization by E-mail or telephone to obtain additional information to complete the coding.

#### **Direct Data Entry for Complete Accident Reports**

The following steps include the procedures for organizations using CAIRS Direct Data Entry to provide the information for all data fields in the report

- 1. Authorized CAIRS Direct Data Entry personnel for the reporting organizations will enter the data needed to complete an accident report, including all coded fields, using the CAIRS Case Input page.
- 2. The CAIRS Direct Data Entry personnel will submit the complete report to the production space. (NOTE: Prior to submission to the production space, the report MUST pass electronic validation.)

## **Direct Data Entry–Quarterly Workhours**

The following steps include the procedures needed to use CAIRS Direct Data Entry to electronically submit workhours.

- 1. Authorized CAIRS Direct Data Entry personnel for the reporting organizations will enter workhours directly into the workspace using the Administer Workhours Data Input page.
- 2. When all new and revised cases have been entered and the user is ready to submit workhours, click "Yes" in response to "Quarterly Report Complete?". Click "Yes" to submit the case to the production system.

# **Accessing CAIRS Direct Data Entry**

You can connect to CAIRS through an Internet connection via an Internet Service Provider using a standard browser.

## **Connecting to CAIRS over the Internet**

1. Open your Internet browser and enter the following URL (Internet address): https://cairs.hss.doe.gov/cairs/cairs.asp. If this is the first time you are logging into CAIRS, type the Internet address into the **ADDRESS** field. If you have previously bookmarked the location, you can access CAIRS from your Bookmark or Favorites menu.

https://cairs.hss.doe.gov/CAIRS/admin/input/cairsinput.asp

#### **Figure 2. LOCATION Field Input**

2. In the **CONNECT TO CAIRS** dialog box (Figure 3), enter your assigned CAIRS user ID in the User Name field. In the Password field, enter your CAIRS password. Then click the **OK** button. (If you are using a browser other than Internet Explorer, your dialog box will be slightly different.)

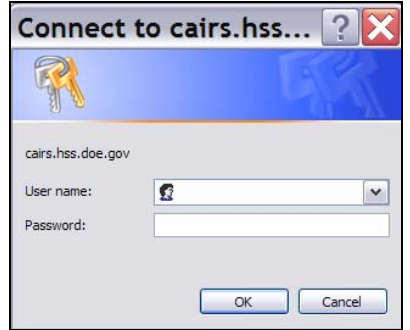

**Figure 3. CONNECT TO CAIRS** Dialog Box

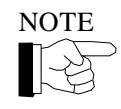

NOTE To obtain your CAIRS user-id and password, you can either send an e-mail to DL-CAIRS\_Support@hq.doe.gov or, if you are unable to e-mail, call the HSS Helpline at (800) 473-4375. You will be sent registration forms to complete, including the form to access privacy information.

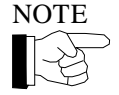

NOTE Because CAIRS contains sensitive information, the database is maintained on a secure server, and all data transmittals to and from the server are encrypted to ensure privacy. Both Netscape and Internet Explorer display special icons to signify secure site access.

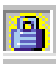

The standard browser icon is a padlock displayed at the bottom of the window. The padlock is open for a non-secure site. Internet Explorer displays the padlock on the right, and Netscape on the left side of the page.

Once you have logged on, the Input Center page opens as shown in Figure 4. The rectangular buttons correspond to different pages for data input or access.

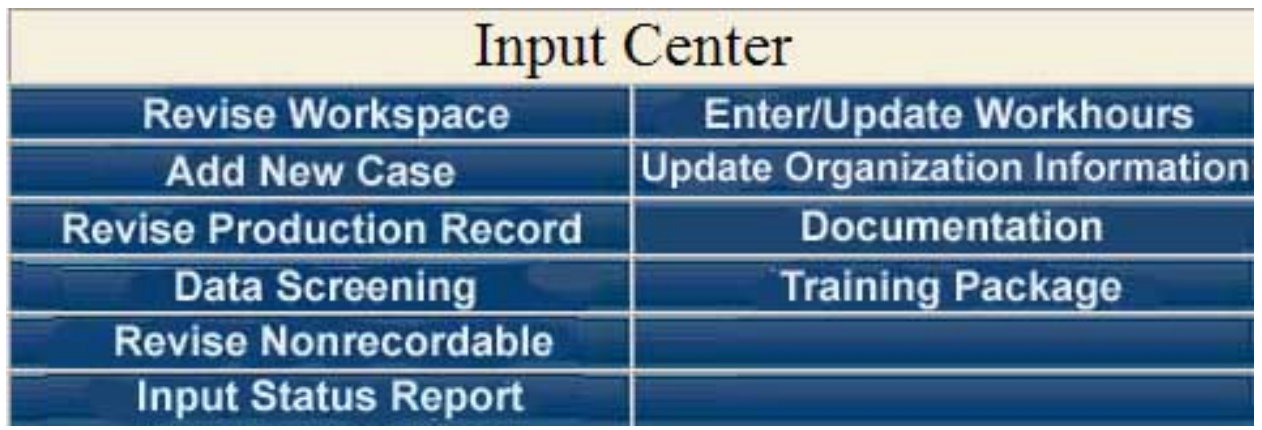

### **Figure 4. Input Center Page**

The Input Center page offers the following choices for your next action. You can click any of the buttons shown in Table 2, below.

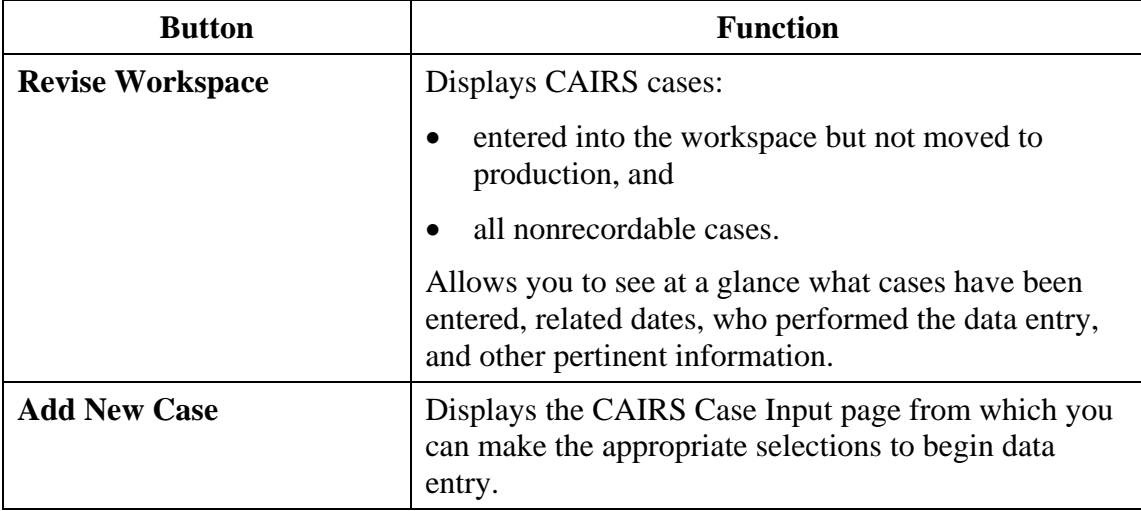

### **Table 2: Input Center Options**

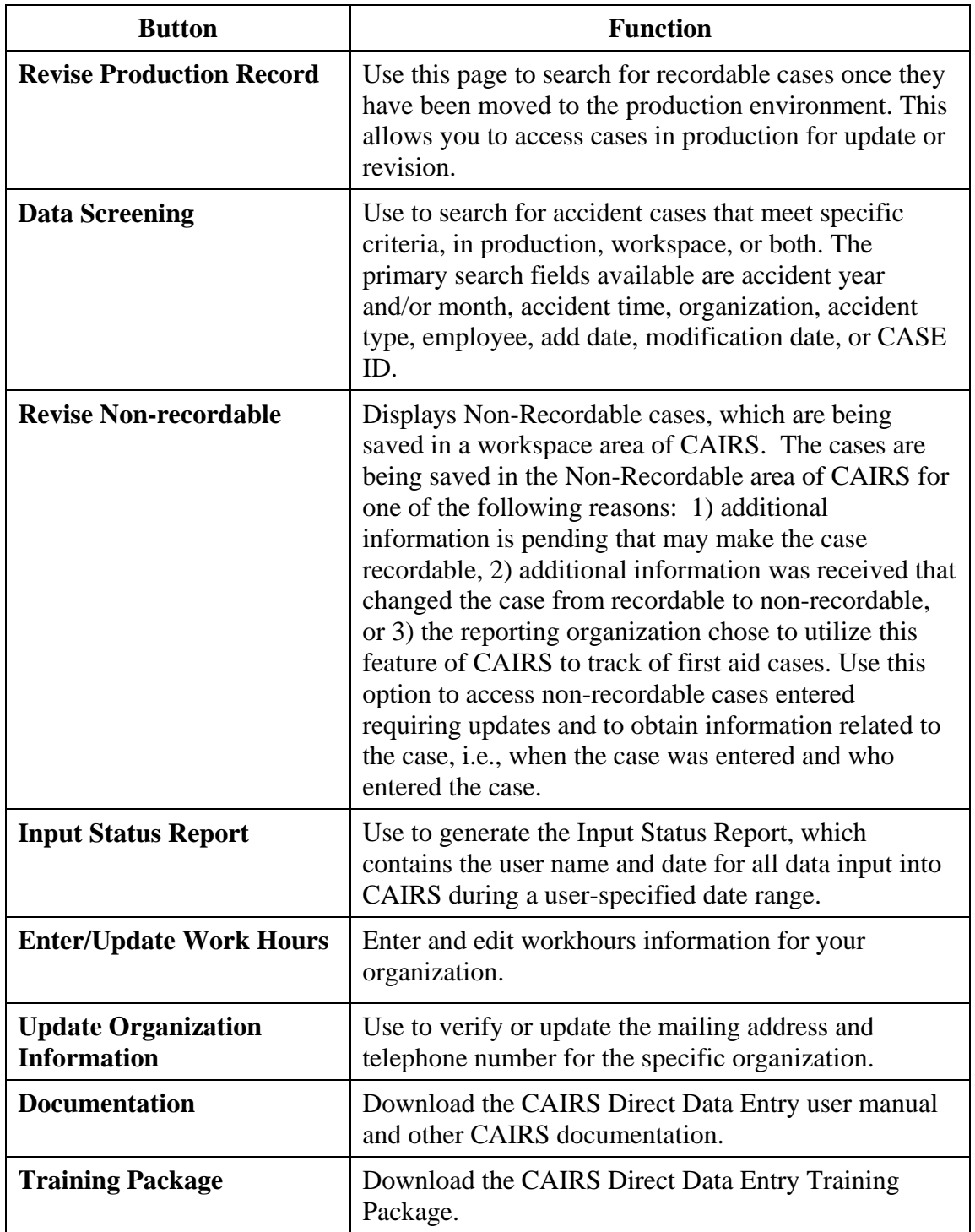

# **Entering a New Case in CAIRS**

There are two types of accident cases that require entry into CAIRS, recordable injury and recordable. Users can also use CAIRS to track locally non-recordable injury, nonrecordable illness, property damage and vehicle damage cases. Entering a new case of any type begins on the **CAIRS CASE INPUT** page, as shown in Figure 5, below. The four data fields on this page must be completed. Clicking a blue, underlined field name (a hypertext link) will display help for that field in the help frame on the right side of the page.

Description of the five fields shown and instructions for their entry are shown in Table 3 on the following page.

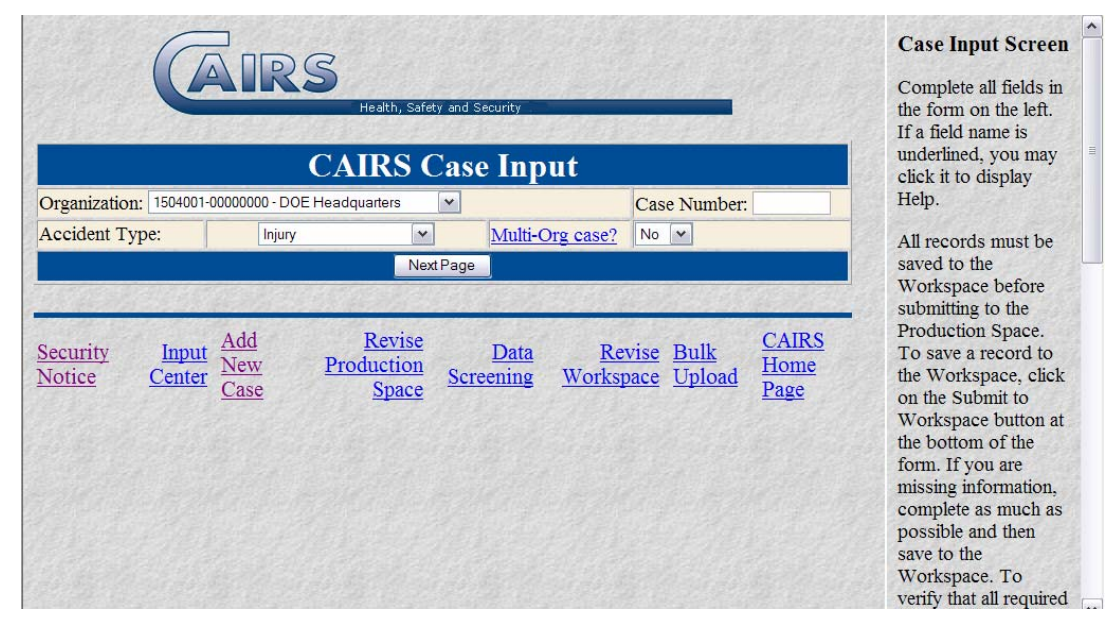

**Figure 5. CAIRS CASE INPUT Page**

#### **Table 3: Description of Fields in the CAIRS CASE INPUT Page**

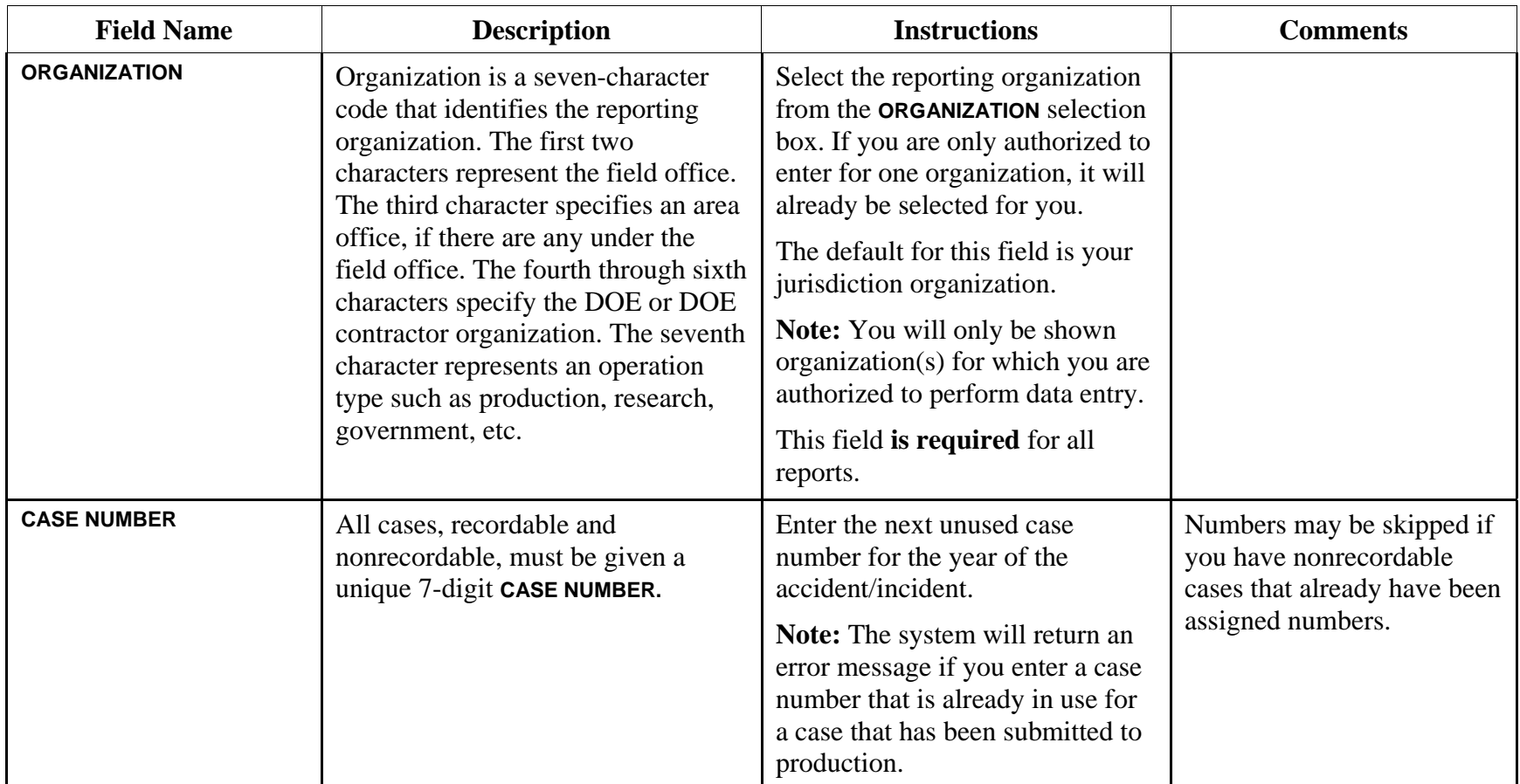

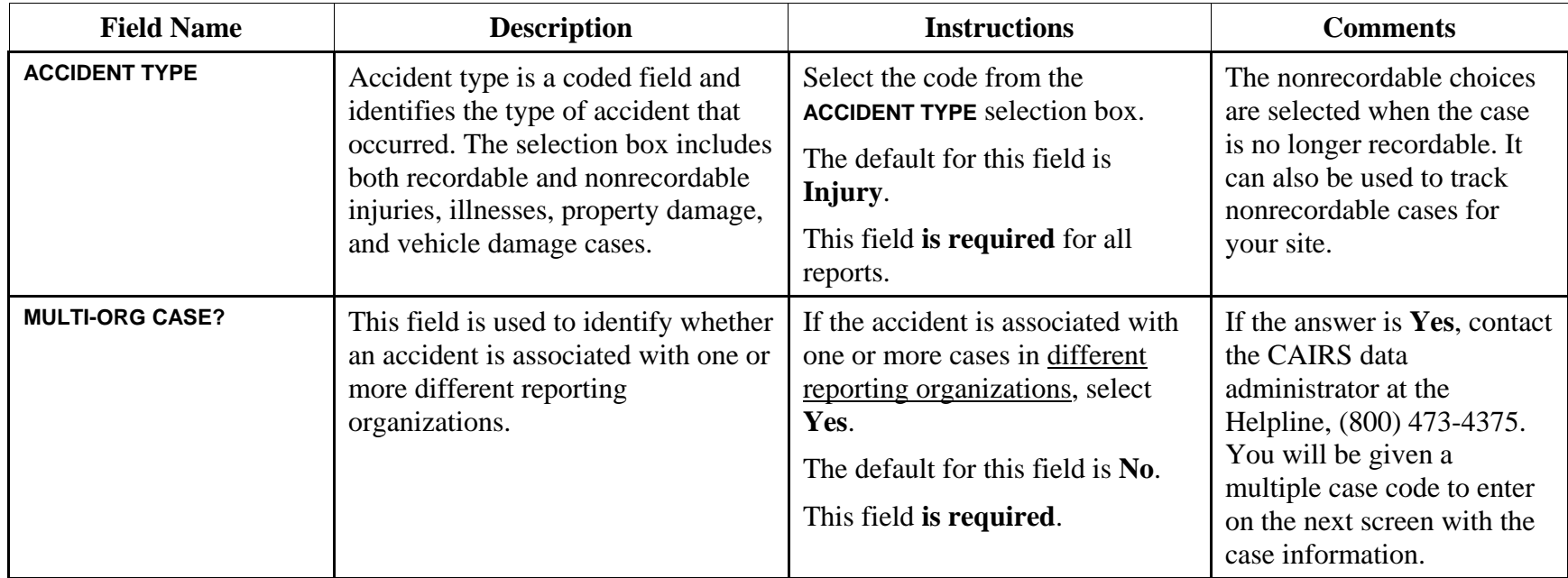

After you have input values for these fields, click the **NEXT PAGE** button to open the data entry page for the new case.

> To enter an injury case, follow the instructions that start on page 17. To enter an illness case, follow the instructions that start on page 19.

- To enter a property damage case, follow the instructions that start on page 21.
- To enter a vehicle case, follow the instructions that start on page 21.

## **Entering an Injury Case**

You will begin entering data for a new injury case in the **NEW INJURY CASE** page shown in Figure 6.

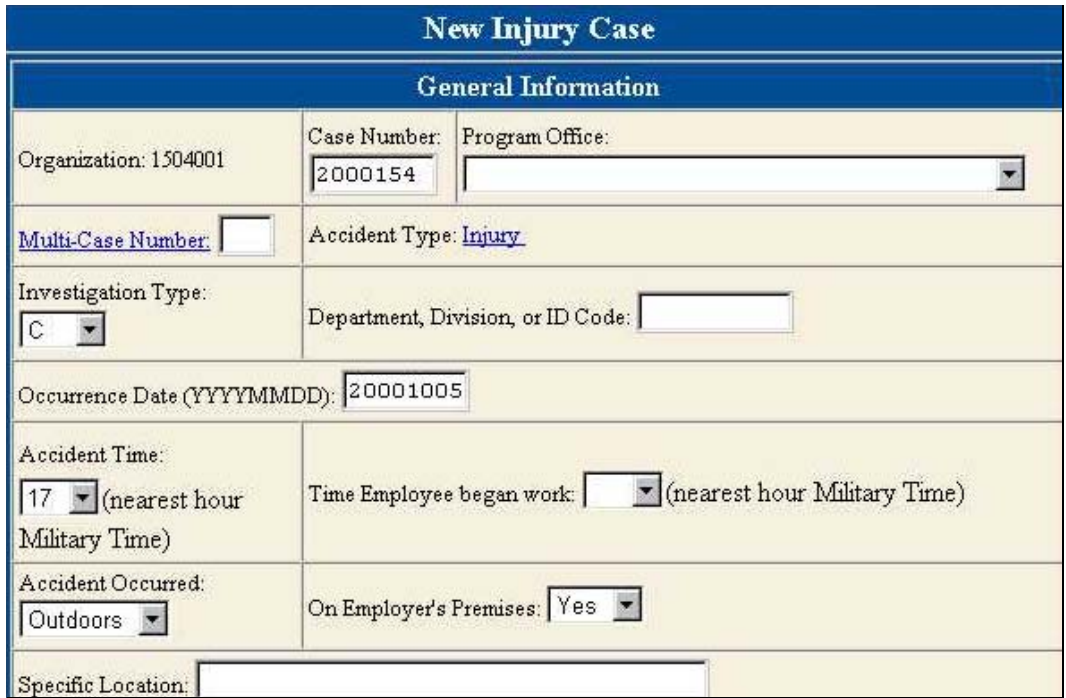

#### **Figure 6. NEW INJURY CASE Page: General Information Section**

Like the **CAIRS CASE INPUT** page, this page is divided into two frames: data entry on the left and help on the right. Clicking a blue, underlined field name (a hypertext link) will display help for that field in the help frame.

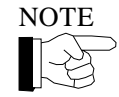

NOTE The help may consist of either instructions on which data should be added to this field or a list of coded categories. You will enter the injury case fields in the data entry frame.

The **ORGANIZATION, CASE NUMBER,** and **ACCIDENT TYPE** fields display the case identification values you specified on the **CAIRS CASE INPUT** page.

The injury case information is divided into five sections: General Information (see page 23), Employee Information (see page 28), Injury/Illness (OSHA) Information (see page 31 and Figure 7, below), Equipment/Hardware/Vehicle Involved (see page 35), and Narrative Guide (see page 37).

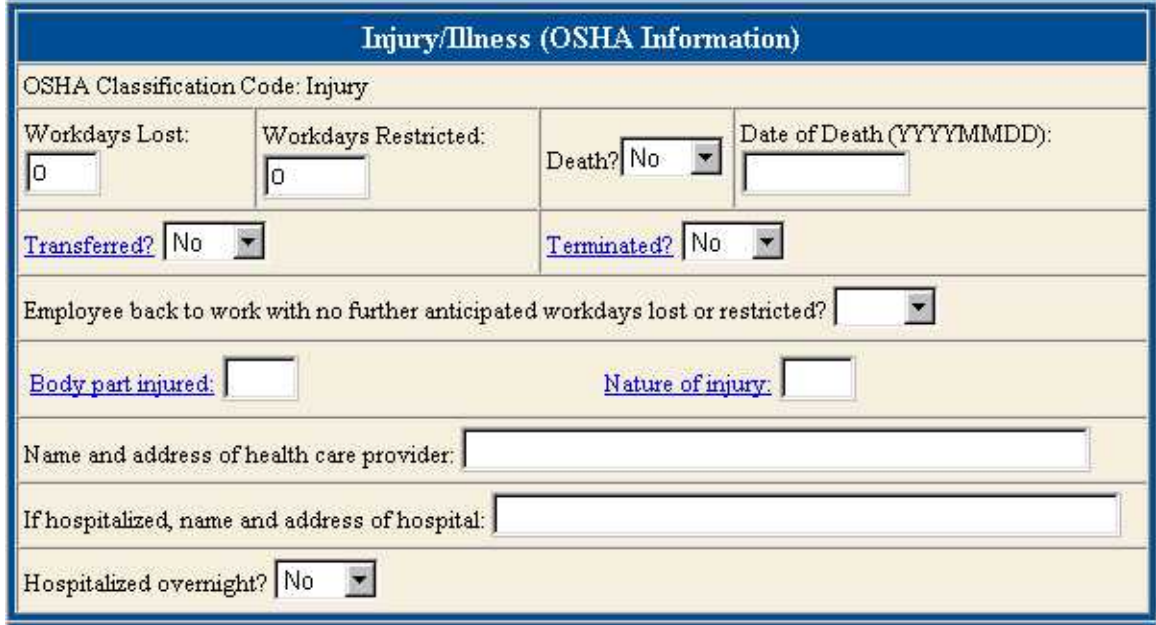

**Figure 7. NEW INJURY CASE Page: Injury/Illness (OSHA Information) Section** 

After you enter the complete case, you will process the record by clicking one of the buttons located at the bottom of the data entry frame. These buttons are explained on page 21.

## **Entering an Illness Case**

You will enter the data for a new illness case in the **NEW ILLNESS CASE** page shown in Figure 8, below.

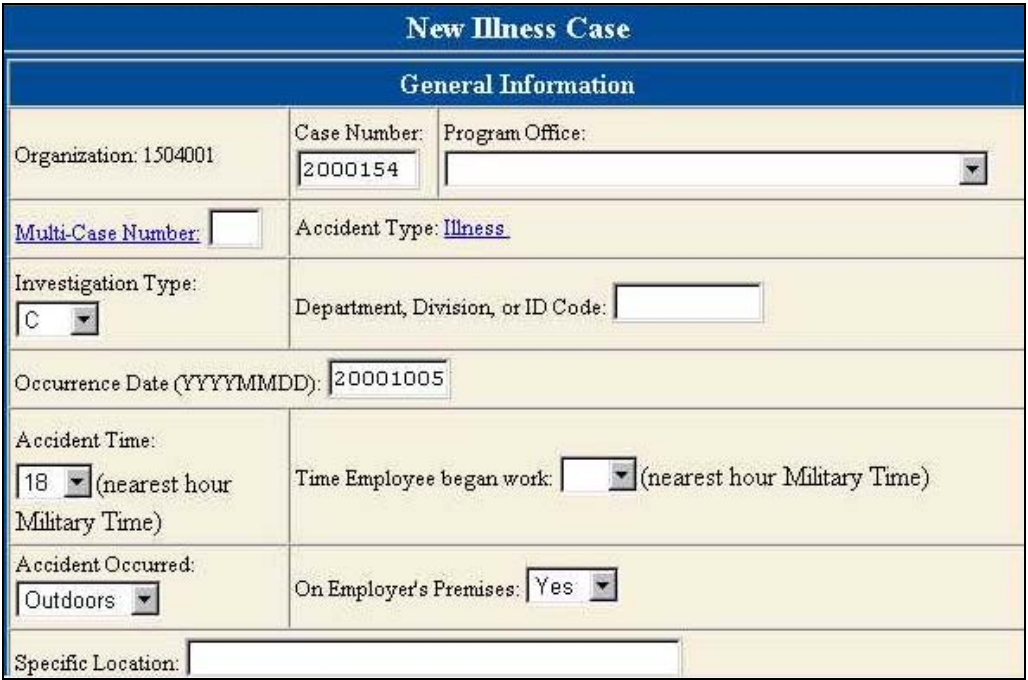

**Figure 8. NEW ILLNESS CASE Page: General Information** 

This page is almost identical to the **NEW INJURY CASE** page. It is divided into two frames: data entry on the left and help on the right. Clicking a blue, underlined field name (a hypertext link) will display help for that field in the help frame.

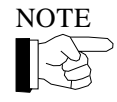

NOTE The help may consist of either instructions on which data should be added to this field or a list of coded categories. You will enter the illness case fields in the data entry frame.

The **ORGANIZATION, CASE NUMBER,** and **ACCIDENT TYPE** fields display the case identification values you specified on the **CAIRS CASE INPUT** page.

The illness case information is divided into five sections: General Information (see page 23), Employee Information (see page 28), Injury/Illness (OSHA) Information (see page 31), Equipment/Hardware/Vehicle Involved (see page 35), and Narrative Guide (see page 37 and Figure 9, below).

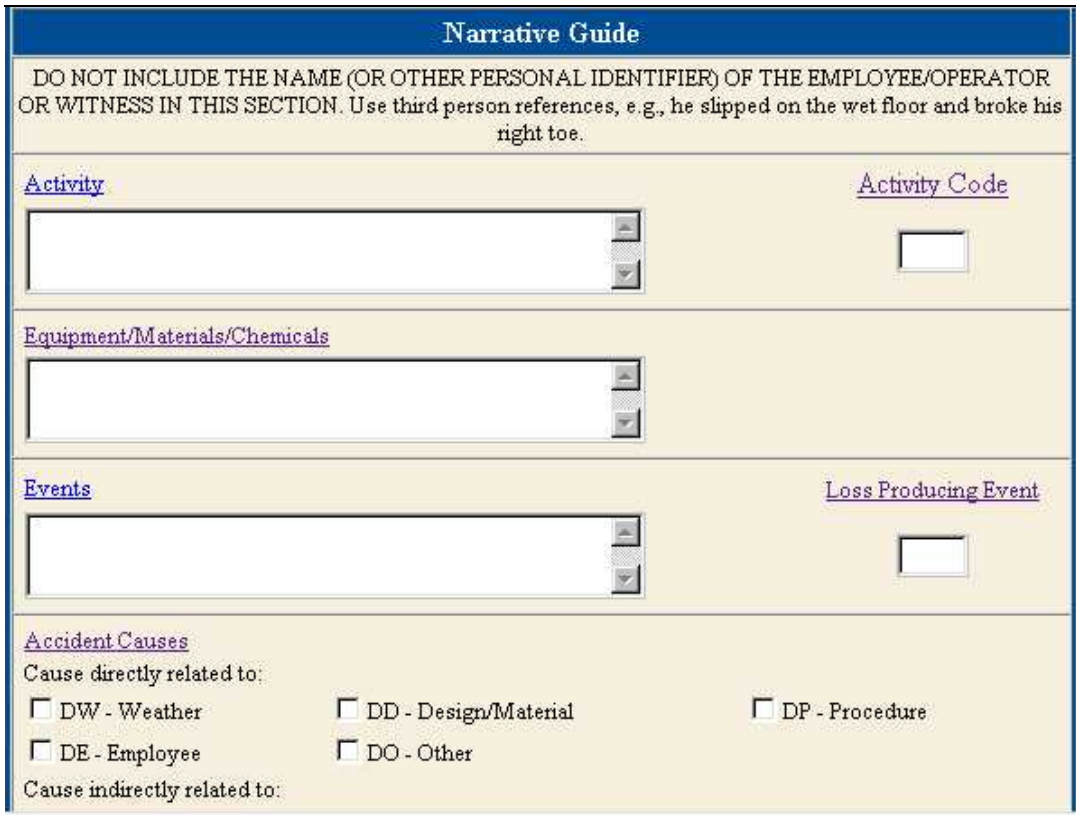

#### **Figure 9. NEW ILLNESS CASE Page: Narrative Guide Section**

After you enter the complete case, you will process the record by clicking one of the buttons located at the bottom of the data entry frame. These buttons are explained on page 21.

## **Command Button Descriptions**

When you finish entering an accident case, click the **CHECK INPUT** button to begin system validation. If the case passes the system validation process, save it to the workspace. If no errors or omissions are identified at the top of the page, the case has passed the validation process. Figure 10 shows the validation errors that are listed on the top of the page if you click the CHECK INPUT command button on a record with incomplete required fields:

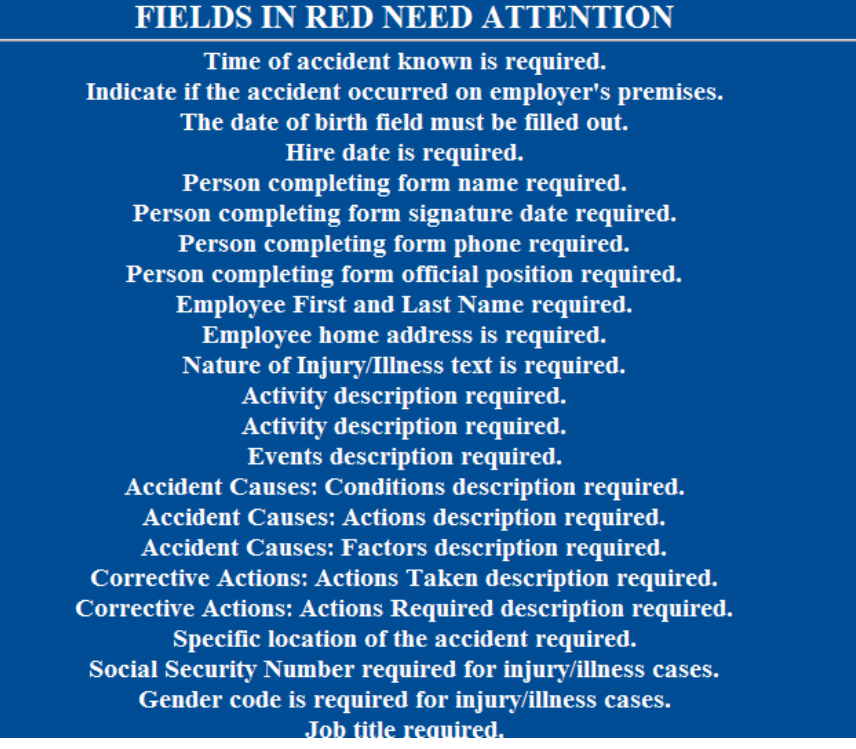

#### **Figure 10. Case with Validation Errors**

Click the **SAVE** button to save the case to the Workspace. If the case is incomplete, you can open and complete it from the Workspace. When it is complete, notify the correct approving authority from your organization that the report is available for review in the Workspace. Once the record is complete and has been approved for submission to the Production system, click the **SUBMIT TO PRODUCTION** button to move the report from the Workspace to the Production system.

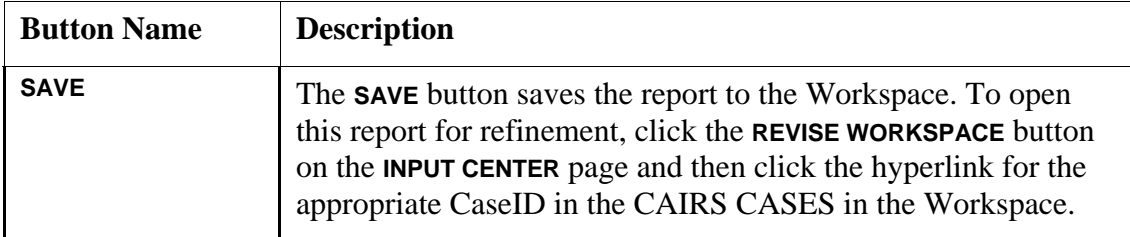

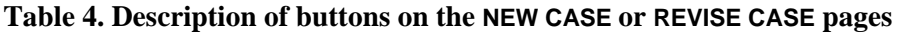

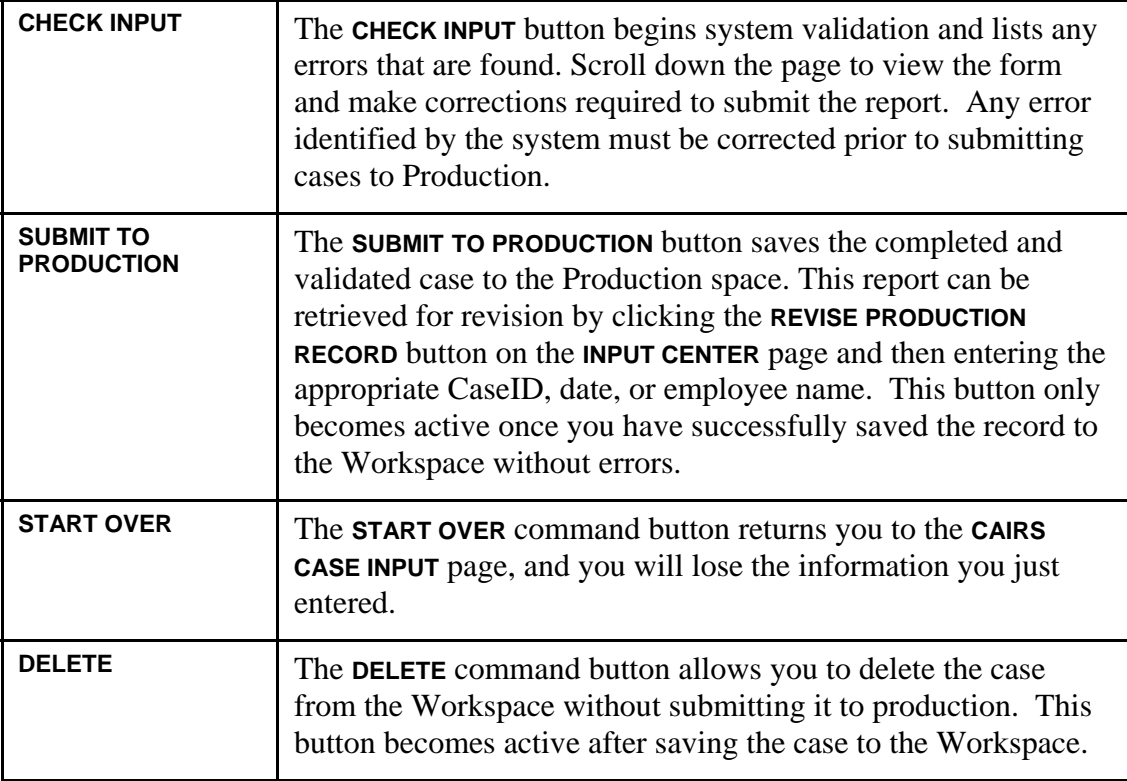

# **Entering Data in Specific CAIRS Fields**

## **General Information Data Fields**

#### **Table 5. Description of GENERAL INFORMATION fields**

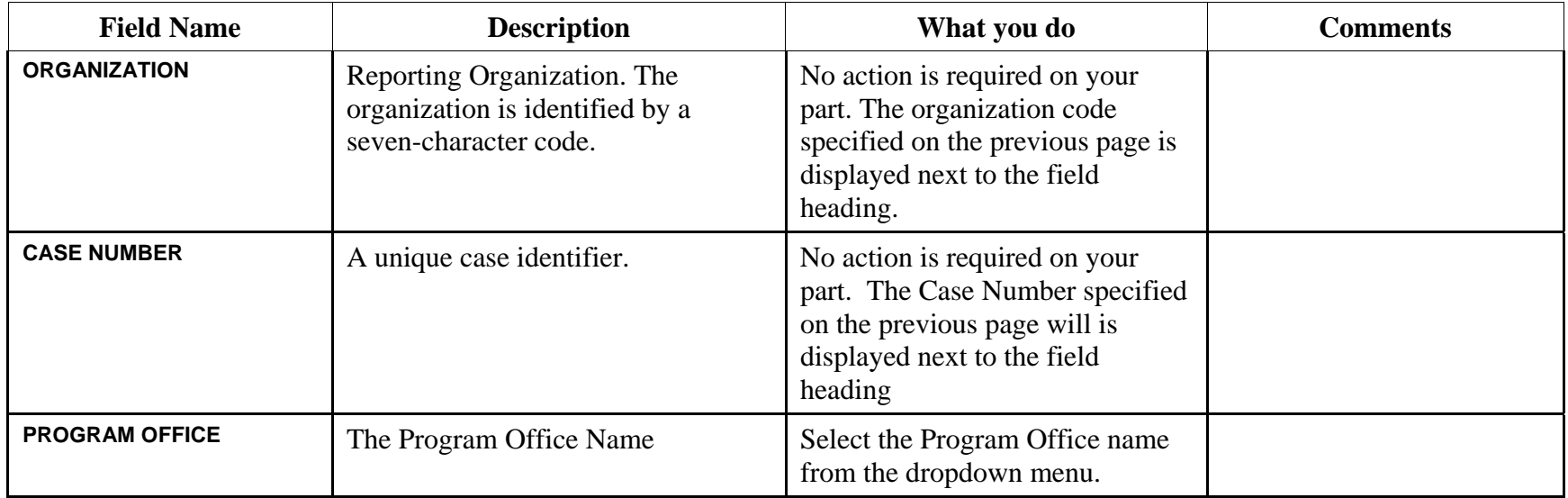

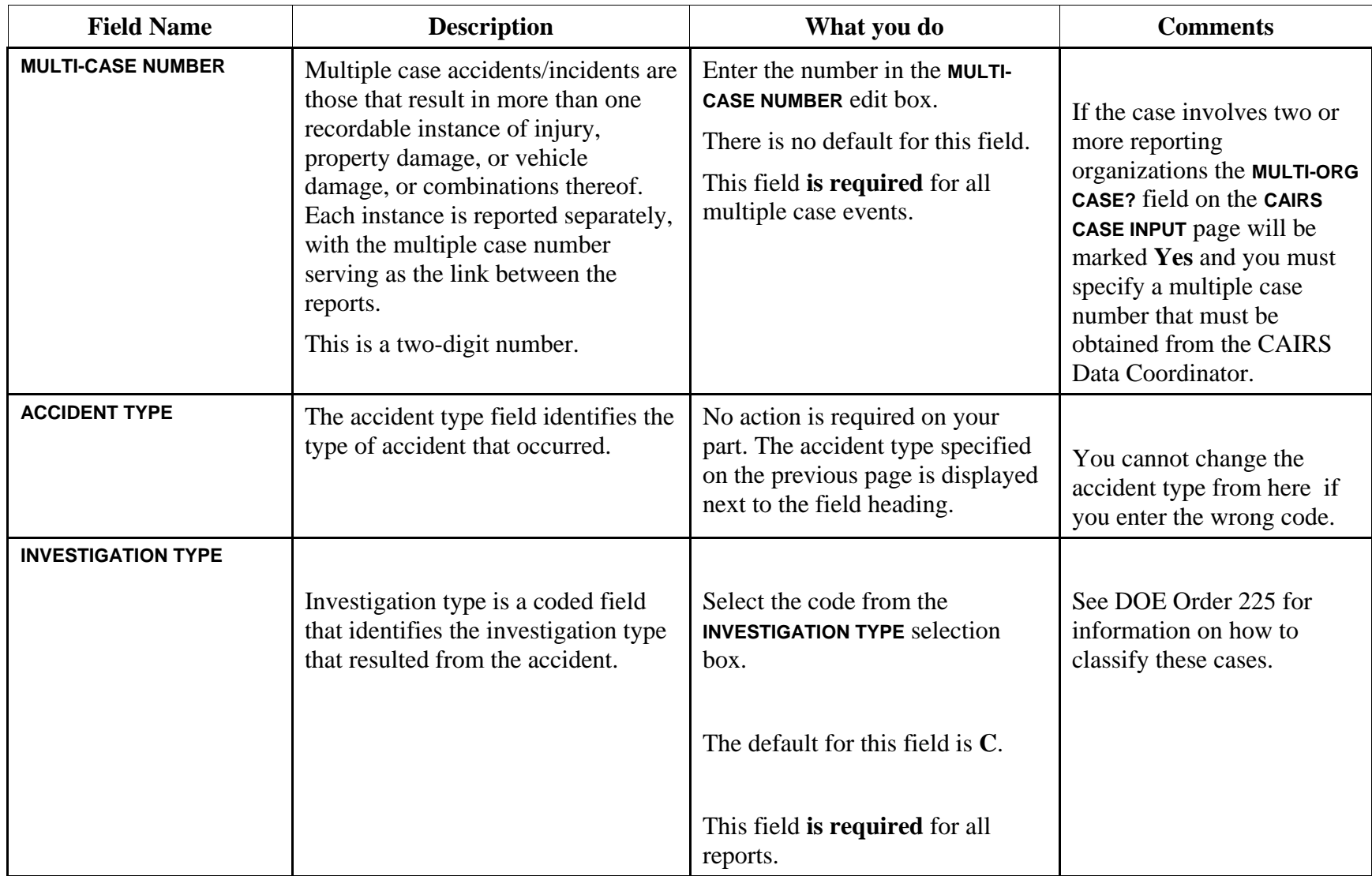

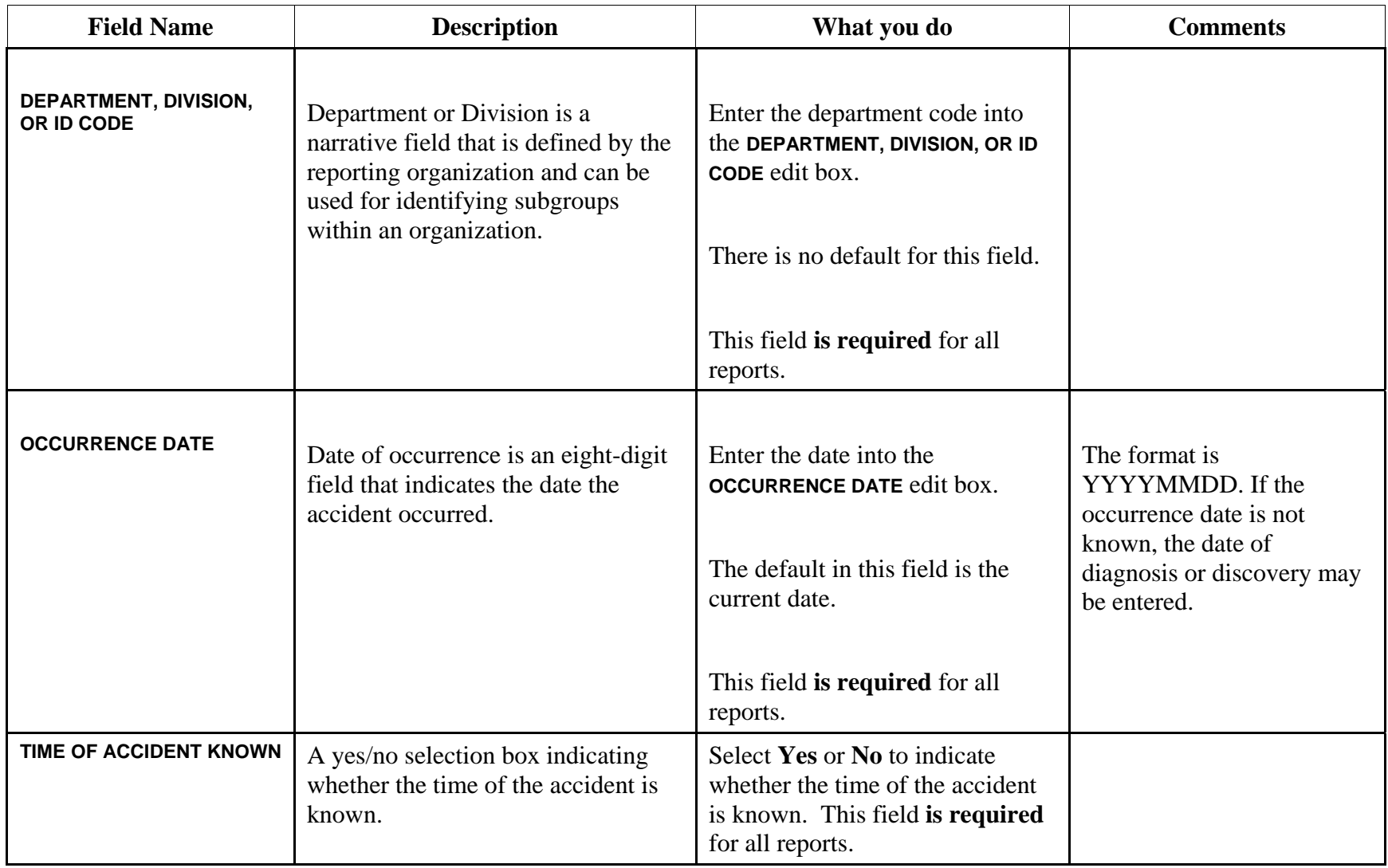

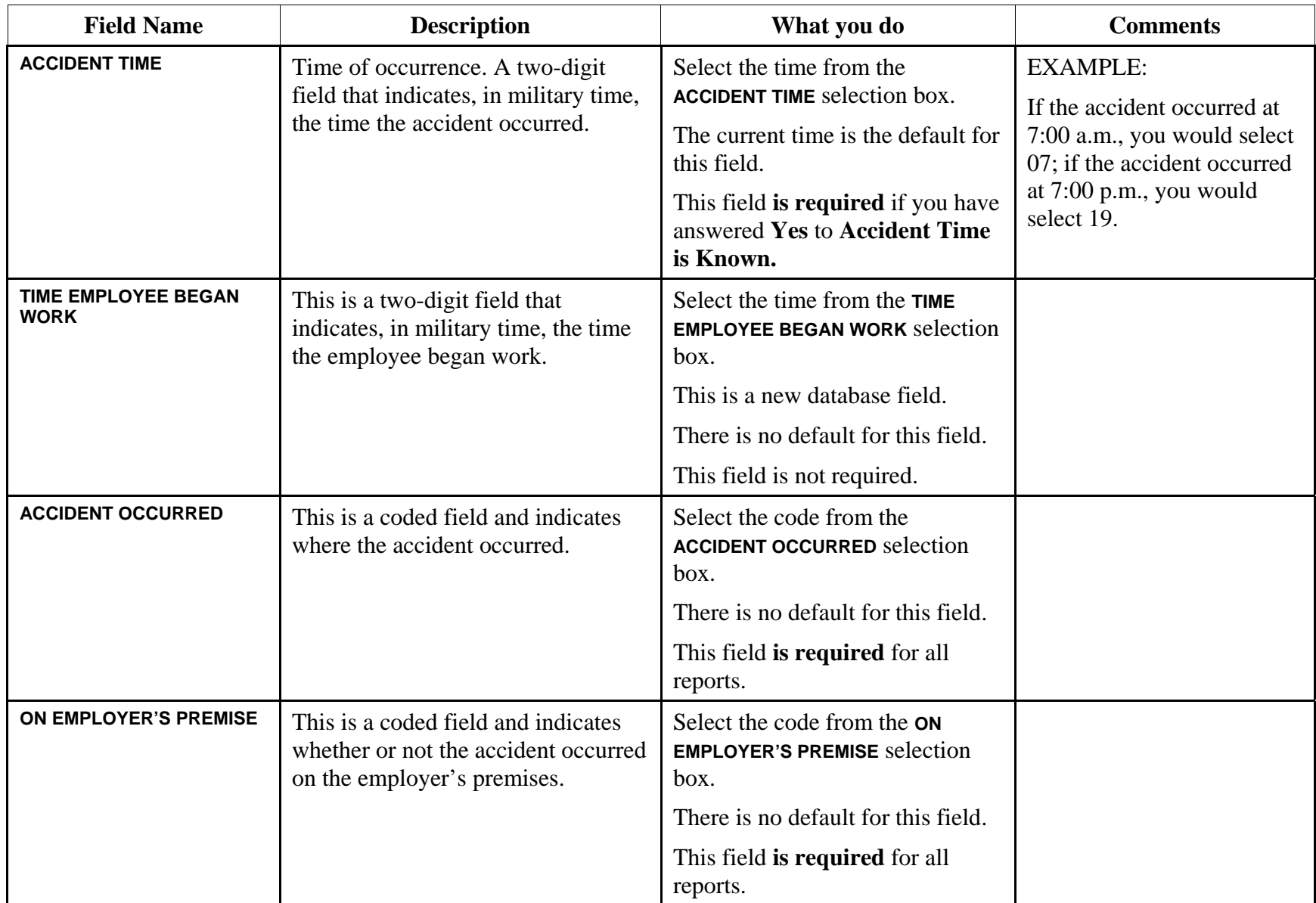

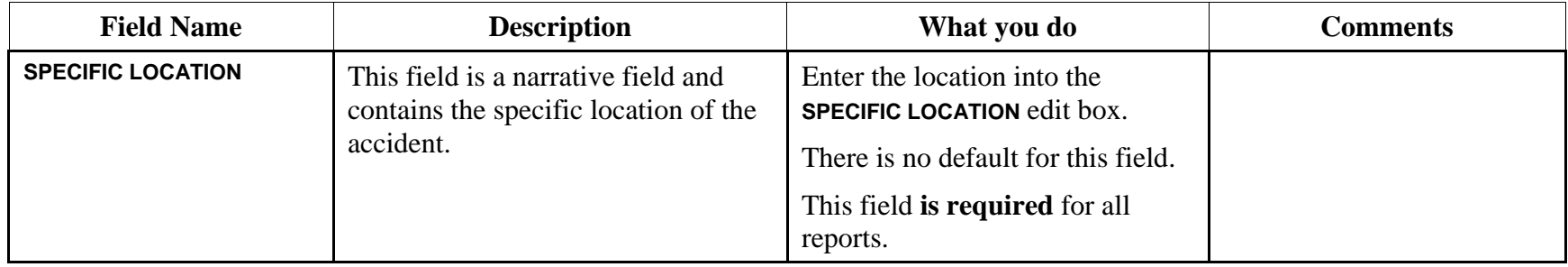

# **Employee Information Data Fields**

#### **Table 6. Description of EMPLOYEE INFORMATION or OPERATOR INFORMATION fields**

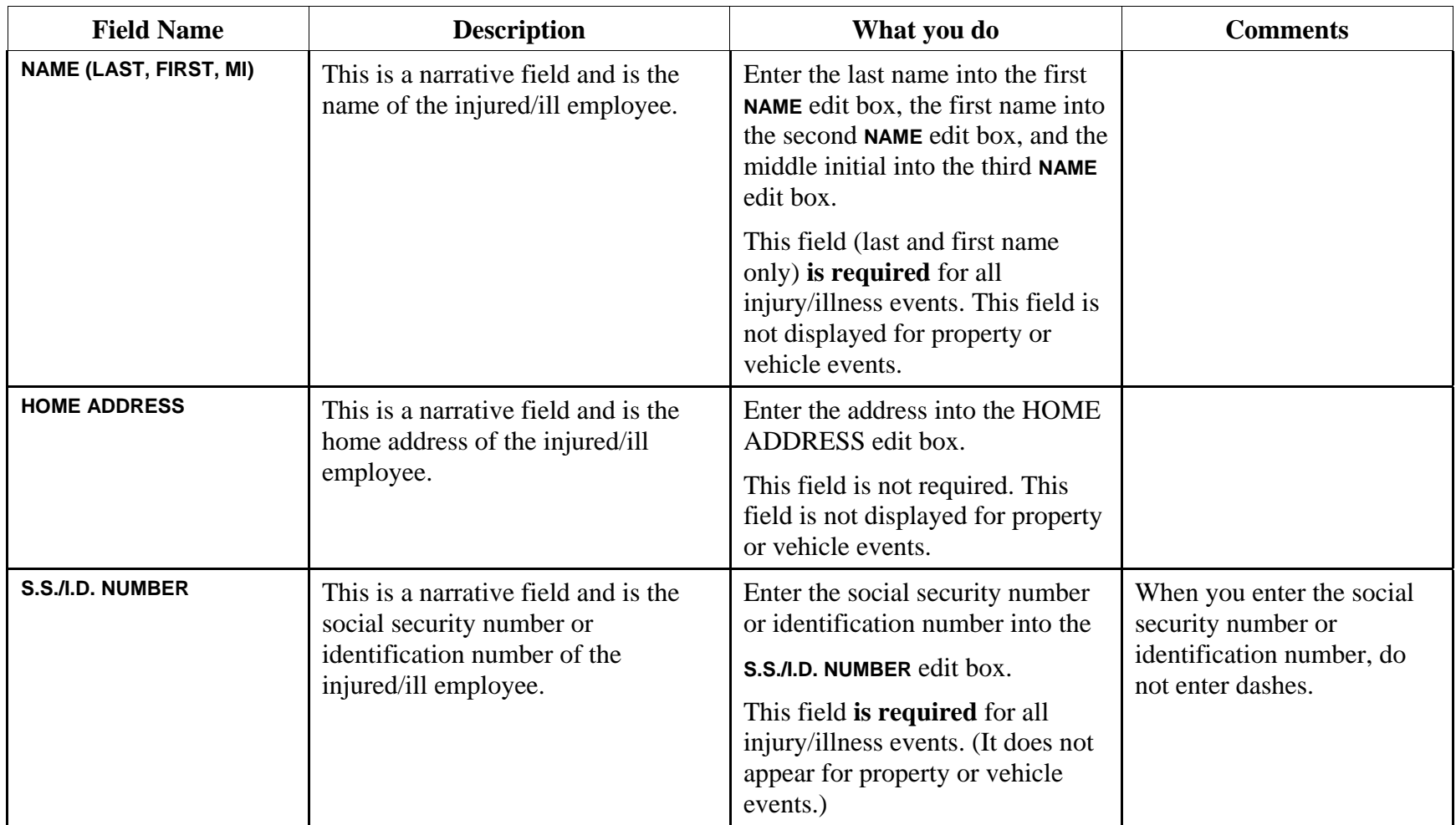

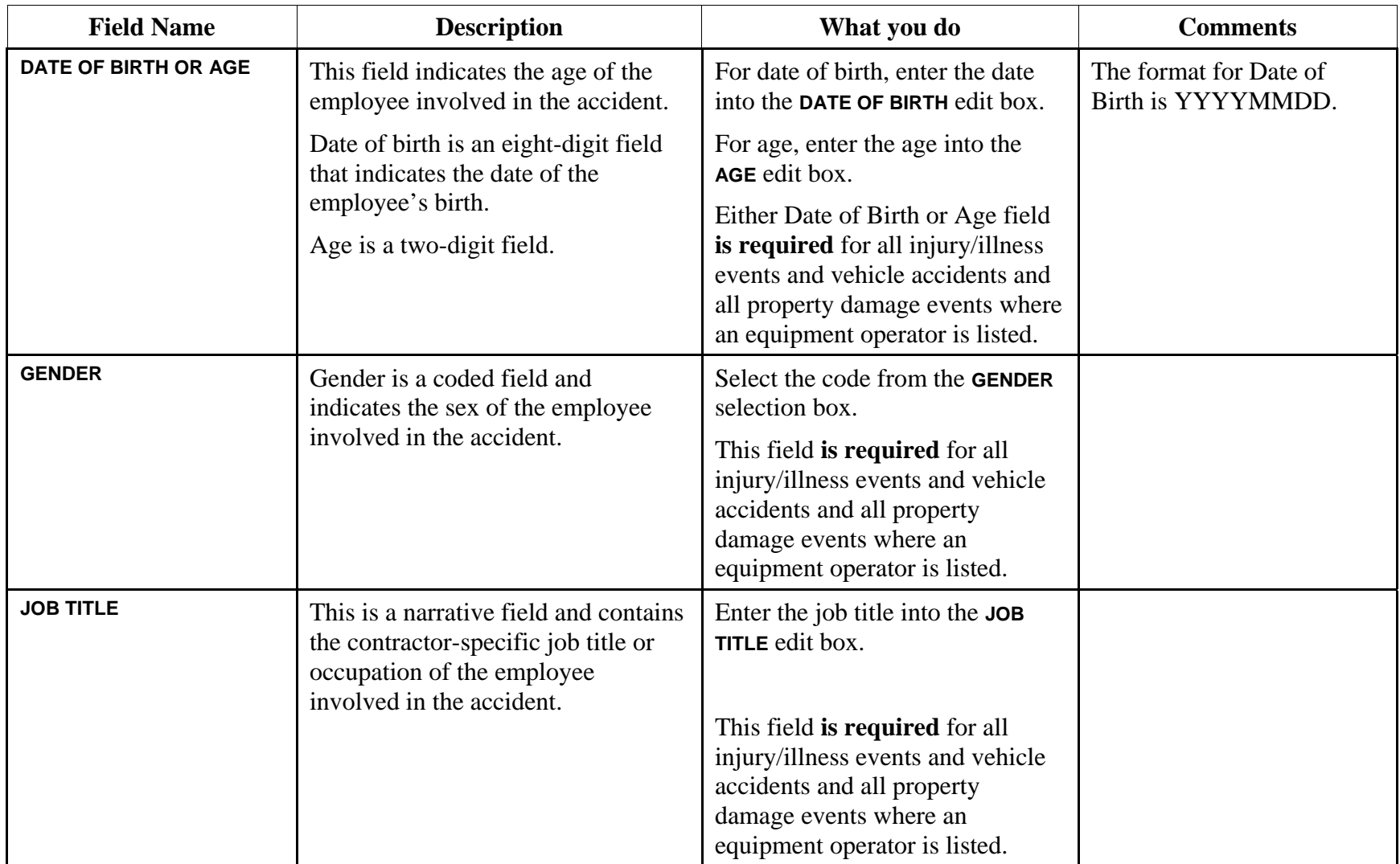

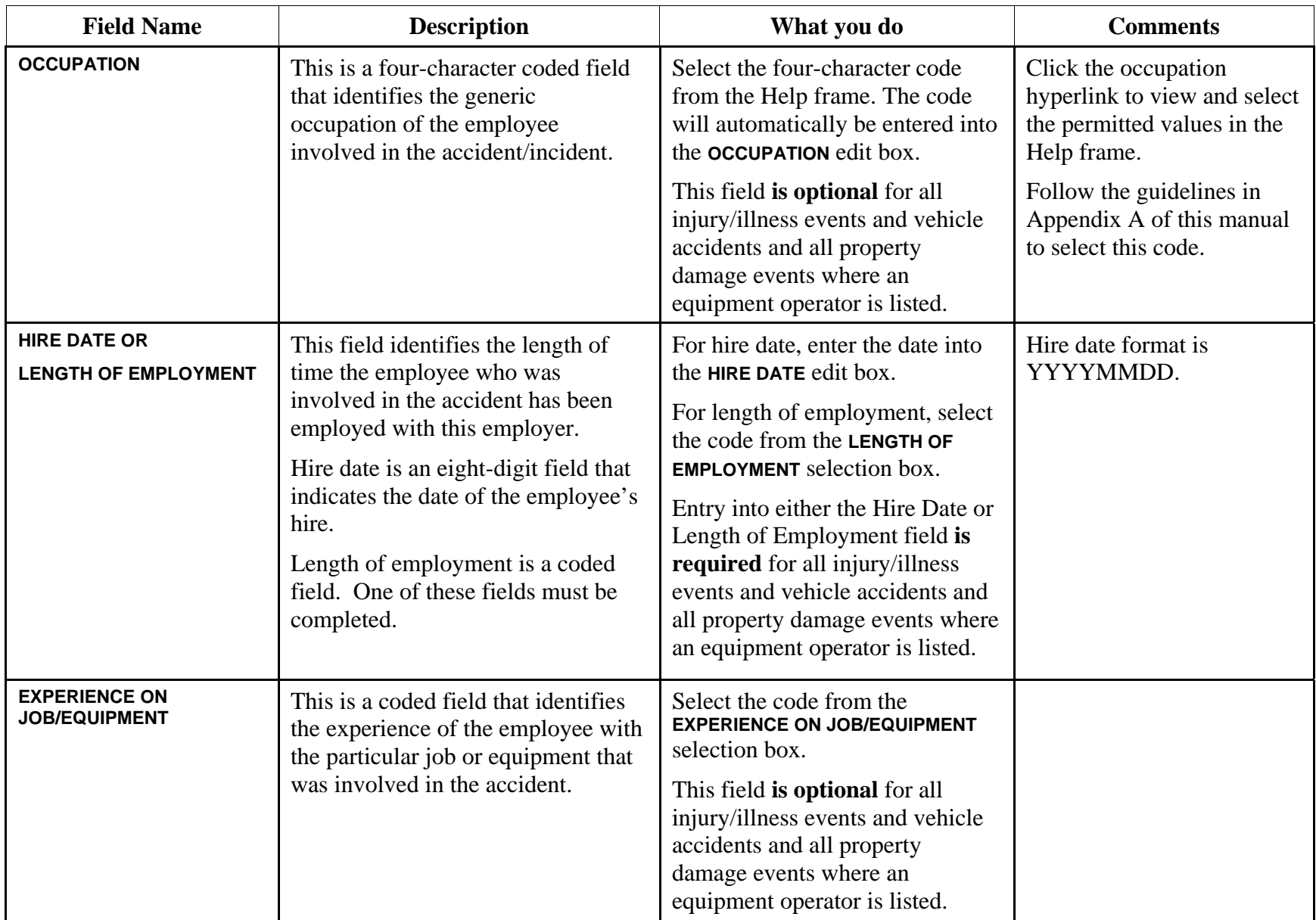

# **Injury/Illness (OSHA Information) Data Fields**

### **Table 7. Description of fields**

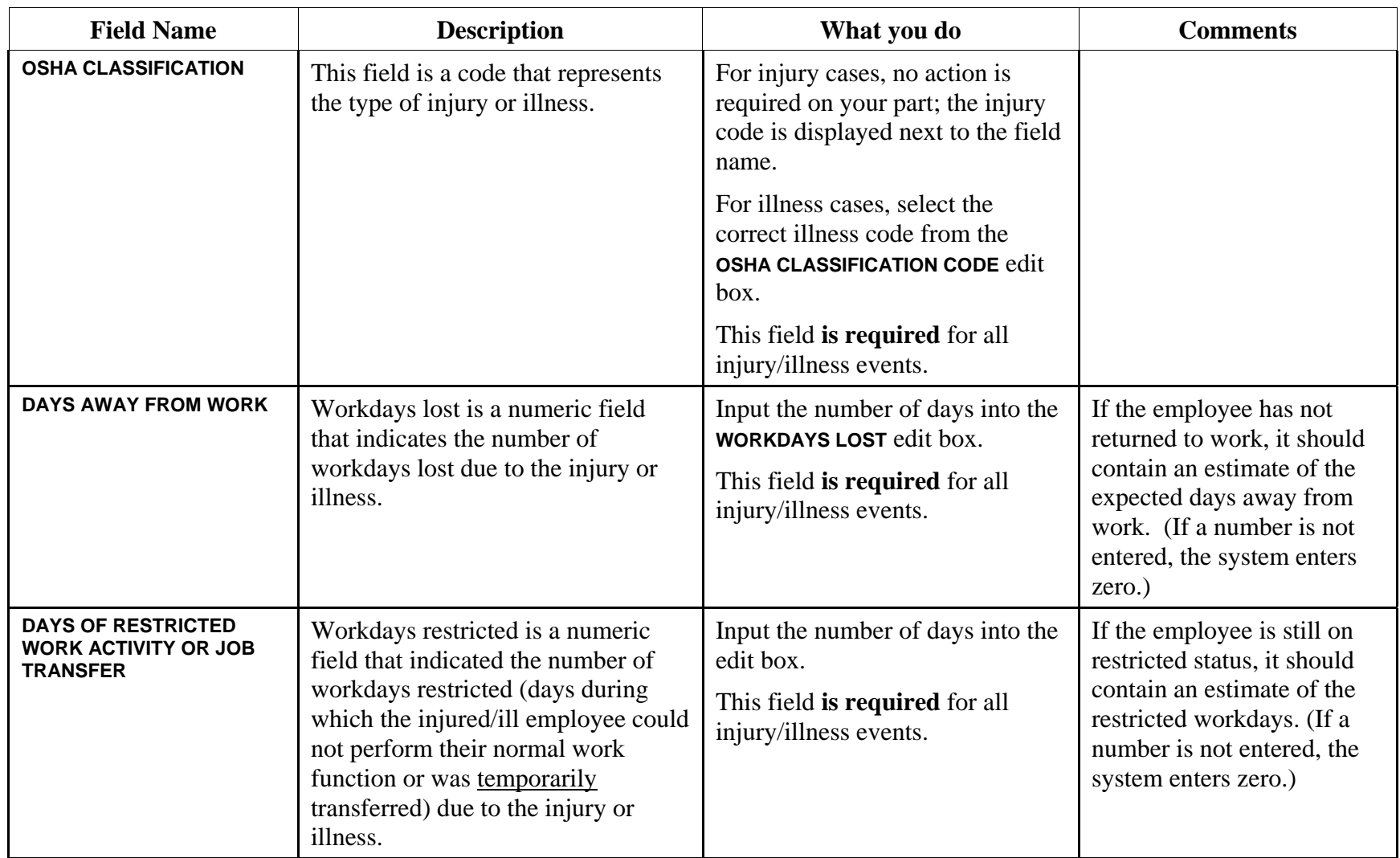

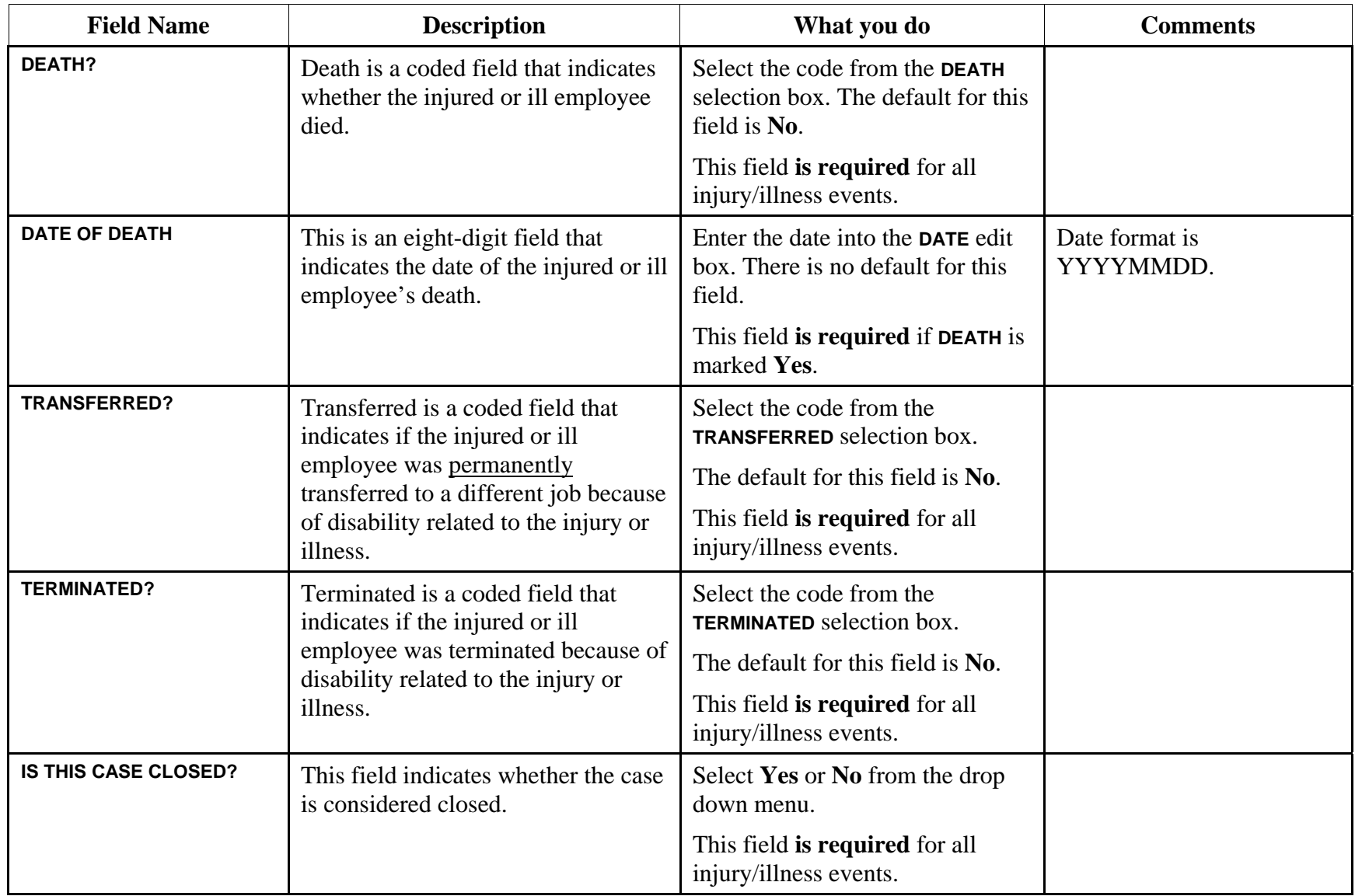

![](_page_35_Picture_154.jpeg)

![](_page_36_Picture_91.jpeg)

# **Object or Substance Data Fields**

#### **Table 8. Description of EQUIPMENT/HARDWARE/VEHICLE INVOLVED fields**

![](_page_37_Picture_185.jpeg)

![](_page_38_Picture_62.jpeg)

## **Narrative Guide Data Fields**

**NOTE:** Do not include the name (or other personal identifier) of the employee/operator or witness in this section.

#### **Table 9. Description of NARRATIVE GUIDE fields**

![](_page_39_Picture_164.jpeg)

![](_page_40_Picture_195.jpeg)

![](_page_41_Picture_160.jpeg)

![](_page_42_Picture_186.jpeg)

![](_page_43_Picture_138.jpeg)

![](_page_44_Picture_158.jpeg)

# **Updating/Revising Case Information**

## **Revising a Case in the Workspace**

When you first enter a case, it must be saved to the Workspace using the Submit to Workspace button. If the case is incomplete, it will be stored there until you are ready to complete the data entry (Figure 11).

|                     |                    |                 |                            | <b>CAIRS Cases in Workspace</b> | To edit case: click on caseid below |              |                |                |            |                                        |                     |
|---------------------|--------------------|-----------------|----------------------------|---------------------------------|-------------------------------------|--------------|----------------|----------------|------------|----------------------------------------|---------------------|
|                     |                    |                 |                            |                                 | <b>Recordable Cases</b>             |              |                |                |            |                                        |                     |
| <b>Organization</b> |                    | CaseID   Coding | <b>Send to Production?</b> | <b>Accident Type</b>            | <b>Accident Date</b>                |              |                |                |            | WDL WDLR DLOSS OLOSS Add Date Mod Date | <b>Input UserID</b> |
| 1504001             | 2000200            | No              | No                         | <b>Injury Illness</b>           | 2004-07-20                          | $\mathbf{0}$ | $\mathbf{0}$   | $\mathbf{0}$   | 0 20040720 | 20040720                               | <b>MUTRENE</b>      |
| 1504001             | 8181106            | No              | No                         | Injury/Illness                  | 2004-08-18                          | $\theta$     | $\mathbf{0}$   | $\overline{0}$ | 0 20040818 | 20040818                               | <b>TESTBOX3</b>     |
| 1504001             | 999090             | No              | No                         | Injury/Illness                  | 2004-09-27                          | $\mathbf{0}$ | $\mathbf{0}$   | $\mathbf{0}$   | 0 20040927 | 20040927                               | <b>TESTBOX3</b>     |
| 1504001             | 9998               | Yes             | No                         | Injury/Illness                  | 2004-07-07                          | $\mathbf{0}$ | $\mathbf{0}$   | $\mathbf{0}$   | 0 20040727 | 20040924                               | TESTBOX3            |
| 1504001             | 9999               | Yes             | No                         | Injury/Illness                  | 2004-07-20                          | 5            | 5              | $\overline{0}$ | 0 20040727 | 20040727                               | <b>FMGR</b>         |
| 1504001             | 9999xxx            | No              | No                         | Injury/Illness                  | 2007-02-12                          | $\mathbf{0}$ | $\overline{0}$ | $\mathbf{0}$   | 0 20070212 | 20070212                               | <b>ROUSSOS</b>      |
| 1504001             | ds <sub>4</sub> df | No              | No                         | Injury/Illness                  | 2004-09-09                          | $\theta$     | $\theta$       | $\bf{0}$       | 0 20040909 | 20040909                               | <b>TESTBOX2</b>     |
| 1504001             | ernot              | No              | No                         | Injury/Illness                  | 2004-08-31                          | $\mathbf{0}$ | $\mathbf{0}$   | $\mathbf{0}$   | 0 20040831 | 20040831                               | TESTBOX3            |
| 1504001             | fri345             | No              | No                         | Injury/Illness                  | 2004-08-13                          | $\theta$     | $\mathbf{0}$   | $\overline{0}$ | 0 20040813 | 20040818                               | <b>TESTBOX3</b>     |
| 1504001             | qqqww              | No              | No                         | Injury/Illness                  | 2004-08-30                          | $\theta$     | $\Omega$       | $\overline{0}$ | 0 20040830 | 20040830                               | TESTBOX2            |
| 1504001             | <b>RESET</b>       |                 |                            | Injury/Illness                  | 2002-01-11                          | $\mathbf{0}$ | $\mathbf{0}$   | $\mathbf{0}$   | 0 20020530 | 20040924                               | <b>TESTBOX3</b>     |
| 1504001             | sasa               | No              | No                         | Injury/Illness                  | 2004-08-30                          | $\bf{0}$     | $\mathbf{0}$   | $\mathbf{0}$   | 0 20040830 | 20040830                               | TESTBOX2            |
| 1504001             | start01            | No              | No                         | Injury/Illness                  | 2004-08-18                          | $\mathbf{0}$ | $\overline{0}$ | $\mathbf{0}$   | 0 20040818 | 20040818                               | TESTBOX2            |
| 1504001             | startOV            | No              | No                         | Injury/Illness                  | 2004-08-18                          | $\mathbf{0}$ | $\overline{0}$ | $\mathbf{0}$   | 0 20040818 | 20040818                               | <b>TESTBOX2</b>     |
| 1504001             | test818            | No              | No                         | Injury/Illness                  | 2004-08-18                          | $\bf{0}$     | $\mathbf{0}$   | $\overline{0}$ | 0 20040818 | 20040818                               | <b>TESTBOX3</b>     |
| 1504001             | test830            | No              | No                         | Injury/Illness                  | 2002-08-30                          | $\mathbf{0}$ | $\overline{0}$ | $\mathbf{0}$   | 0 20040830 | 20040830                               | <b>TESTBOX2</b>     |
| 1504001             | test97p            | No              | No                         | <b>Injury/Illness</b>           | 2004-09-07                          | $\theta$     | $\mathbf{0}$   | $\mathbf{0}$   | 0 20040907 | 20040907                               | <b>TESTBOX3</b>     |
| 1504001             | testbo2            | No              | No                         | Injury/Illness                  | 2004-08-18                          | $\theta$     | $\overline{0}$ | $\overline{0}$ | 0 20040818 | 20040818                               | TESTBOX2            |
| 1504001             | testing            | No              | No                         | Injury/Illness                  | 2004-08-31                          | $\mathbf{0}$ | $\mathbf{0}$   | $\mathbf{0}$   | 0 20040831 | 20040831                               | <b>TESTBOX3</b>     |
| 1504001             | testlat            | No              | No                         | Injury/Illness                  | 2004-09-07                          | $\mathbf{0}$ | $\overline{0}$ | $\overline{0}$ | 0 20040907 | 20040907                               | TESTBOX3            |
| 1504001             | testno             | No              | No                         | Injury/Illness                  | 2004-08-31                          | $\mathbf{0}$ | $\bf{0}$       | $\mathbf{0}$   | 0 20040831 | 20040831                               | <b>TESTBOX3</b>     |
| 1504001             | testnoo            | No              | No                         | Injury/Illness                  | 2004-08-31                          | $\theta$     | $\Omega$       | $\mathbf{0}$   | 0 20040831 | 20040831                               | TESTBOX3            |
| 1504001             | x04202             | No              | No                         | Injury/Illness                  | 2004-09-20                          | $\Omega$     | $\Omega$       | $\mathbf{0}$   | 0 20040920 | 20040921                               | <b>TESTBOX3</b>     |

**Figure 11. Workspace**

#### **To update or revise a case in the Workspace:**

- 1. In the Input Center, click the **REVISE WORKSPACE** button.
- 2. In the Workspace page (shown above), click the desired CaseID. The case will open in the same page as when you input the case.
- 3. Enter your revisions.
- 4. Click the **SUBMIT TO WORKSPACE** button to return the case to the Workspace. or

Click the **CHECK INPUT** button to verify that all required fields have been completed. If correct, the **SUBMIT TO PRODUCTION** button will then become active. Then you can click the **SUBMIT TO PRODUCTION** button to save the case to the Production environment.

## **Revising a Case in Production**

Even though a case is in Production, you can make changes or updates to the case if necessary (Figure 12).

| <b>CAIRS Case Revision</b>           |                                                    |                                                       |  |  |  |
|--------------------------------------|----------------------------------------------------|-------------------------------------------------------|--|--|--|
|                                      | <b>Find Cases</b>                                  |                                                       |  |  |  |
| Organization:                        | $\checkmark$                                       | Input UserID: roussos                                 |  |  |  |
| Accident Year: 2007 v                | $\overline{\phantom{a}}$<br><b>Accident Month:</b> | $\vee$ (nearest hour Military Time)<br>Accident Time: |  |  |  |
| $\checkmark$<br><b>Accident Type</b> |                                                    |                                                       |  |  |  |
| Add Date (YYYYMMDD)                  | Modification Date (YYYYMMDD)                       | CASEID:                                               |  |  |  |
|                                      | Next Page                                          |                                                       |  |  |  |

**Figure 12. Find Cases in Production** 

### **To revise a case in Production:**

- 1. In the Input Center, click the **REVISE PRODUCTION RECORD** button.
- 2. In the CAIRS Case Revision page (shown above), specify the information about the case. **Hint:** The more specific information you can specify, the better the chance that CAIRS will isolate that record.
- 3. Click the **NEXT PAGE** button.
- 4. In the CAIRS Cases in Production page (Figure 13), a list of case(s) that match your criteria will display. If you are not sure which is the correct case, click each CaseID to open and view the case information.

|              |           |                      | <b>CAIRS Cases in Production</b>         |              |                         | To edit case: click on caseid below |              |              |                 |                 |                     |
|--------------|-----------|----------------------|------------------------------------------|--------------|-------------------------|-------------------------------------|--------------|--------------|-----------------|-----------------|---------------------|
|              |           |                      |                                          |              | <b>Recordable Cases</b> |                                     |              |              |                 |                 |                     |
| Organization | CaseID    | <b>Accident Type</b> | <b>Accident Date/Time</b><br>(24H Clock) |              | <b>NDL</b>              | <b>WDLR</b>                         | <b>DLOSS</b> | <b>OLOSS</b> | <b>Add Date</b> | <b>Mod Date</b> | <b>Input UserID</b> |
| 1504001      | 8181106   | Injury/Illness       | 2004-08-18                               | $\mathbf{0}$ | $\mathbf{0}$            |                                     | 0 20040818   | 20040818     | <b>TESTBOX3</b> | 20040818        | <b>TESTBOX3</b>     |
| 1504001      | 999090    | Injury/Illness       | 2004-09-27                               | $\mathbf{0}$ | $\mathbf{0}$            |                                     | 0 20040927   | 20040927     | <b>TESTBOX3</b> | 20040927        | <b>TESTBOX3</b>     |
| 1504001      | 9998      | Injury/Illness       | 2004-07-07                               | $\mathbf{0}$ | $\mathbf{0}$            |                                     | 0 20040727   | 20040924     | <b>TESTBOX3</b> | 20040924        | <b>TESTBOX3</b>     |
| 1504001      | 9999      | Injury/Illness       | 2004-07-20                               |              | $\mathbf{0}$            |                                     | 0 20040727   | 20040727     | <b>FMGR</b>     | 20040727        | <b>FMGR</b>         |
| 1504001      | 9999xxx   | Injury/Illness       | 2007-02-12                               | $\mathbf{0}$ | $\mathbf{0}$            |                                     | 0 20070212   | 20070212     | <b>ROUSSOS</b>  | 20070212        | <b>ROUSSOS</b>      |
| 1504001      | $ds + df$ | Injury/Illness       | 2004-09-09                               | $\theta$     | $\mathbf{0}$            |                                     | 0 20040909   | 20040909     | TESTBOX2        | 20040909        | <b>TESTBOX2</b>     |
| 1504001      | ernot     | Injury/Illness       | 2004-08-31                               | $\mathbf{0}$ | $\theta$                |                                     | 0 20040831   | 20040831     | TESTBOX3        | 20040831        | <b>TESTBOX3</b>     |
| 1504001      | fri345    | Injury/Illness       | 2004-08-13                               | $\mathbf{0}$ | $\mathbf{0}$            |                                     | 0 20040813   | 20040818     | <b>TESTBOX3</b> | 20040818        | <b>TESTBOX3</b>     |

 **Figure 13. List Cases in Production** 

- 5. In the **CAIRS Cases in Production** page, enter/revise the **WDL**, **WDLR**, **DLOSS**, and **OLOSS** as necessary and click the **SUBMIT CHANGES** button when done. Then, click CaseID to open a case and select Update Production Record.
- 6. To make other revisions, click the CaseID. The case will open in the same page as when you input the case.
- 7. Enter your revisions.
- 8. Click the **UPDATE PRODUCTION RECORD** button.

# **Entering/Updating Workhours**

Workhours are measurements of time for which DOE and DOE contractor organizations are at risk of occupational injury or illness. Required by DOE Order 231.1 and using Form 5484.4, the data are collected quarterly and are used as the divisor in calculating incident, severity, and loss rates for a each specific organization and are summarized or rolled up to successive levels for DOE complex-wide performance evaluations.

To avoid early miscalculation of rates, the workhours are not entered into the database until all accident cases have been successfully entered for the respective organizations for any given quarter. Workhours are recorded in hours, and are rounded to the nearest whole number. Some organization codes represent a grouping of subcontractors. Where this exists, the person responsible for entering their data should assure that all of the group's workhours have been combined for this field prior to input.

## **Entering Workhours Data**

Workhours data input and update is limited to designated representatives. Figure 14 shows the Administer Exposure Data page.

#### **To enter Workhours data into CAIRS:**

- 1. From the Input Center menu, select **ENTER/UPDATE WORKHOURS.**
- 2. The organization code for which you have jurisdiction will appear in the **ORGANIZATION CODE** field. Highlight the organization code for which you wish to administer Workhours.

![](_page_49_Picture_133.jpeg)

**Figure 14. Administer Workhours**

- 3. Select the desired Year and Quarter. Click the **Next Screen** button**.**
- 4. **SHOW DATA FROM PREVIOUS QUARTER** will display the prior data for comparison.
- 5. Click the **NEXT SCREEN** button. The following screen will be displayed:

![](_page_49_Picture_134.jpeg)

**Figure 15. Enter/Edit Exposure Data** 

- 5. Input Workhours information as requested (Figure 15):
	- In the **WORKHOURS** field on the line corresponding with the respective organization code, year, and quarter, input workhours to the nearest whole number. **Hint**: You may use the tab key to move between fields.
	- If available, enter the Program Support Office (PSO) code in the **PSO** field and the percent of the hours that are dedicated to work for that PSO (you may enter up to three separate PSO designations).
- 6. After entry in complete click the **SUBMIT CHANGES** button.
- 7. If the correct number of hours have been entered and all new and revised recordable cases have been submitted to the production system, click the "YES" button in

column three ("Quarterly Report Complete").

8. Complete the submission of workhours by clicking the "Submit Changes" button at the bottom of the page.

# **Updating Organization Information**

You can view and correct, as needed, address and phone number information for your organization. Other changes to organization codes and the name of the organization will require approval and concurrence by the HS and the Field Organization representative.

#### **To update organization information:**

1. From the Input Center menu, select **UPDATE ORGANIZATION INFORMATION**. The **ADMINISTER ORGANIZATION INFORMATION** screen will be displayed as shown in Figure 16:

![](_page_51_Picture_104.jpeg)

**Figure 16: Administer Organization Information** 

- 2. Select an organization code from the dropdown menu. If you wish to show inactive as well as active organizations, click the **SHOW INACTIVE ORGANIZATIONS?** checkbox.
- 3. Click the **NEXT SCREEN** command button. The Organization Information Update screen will be displayed, as shown in Figure 17:

![](_page_51_Picture_8.jpeg)

**Figure 17. Organization Information Update** 

4. Click one of the organization codes on the left side of the screen. The **ORGANIZATION INFORMATION UPDATE** screen will be displayed as shown on the following page:

|                            | <b>Organization Information Update</b>          |  |  |  |  |
|----------------------------|-------------------------------------------------|--|--|--|--|
| Organization Code:         | 1504001<br>DOE Headquarters<br>DOE Headquarters |  |  |  |  |
| Organization Name:         |                                                 |  |  |  |  |
| Organization Name (Short): |                                                 |  |  |  |  |
| Operations Office:         | HDQ                                             |  |  |  |  |
| Facility Code:             | HDQ                                             |  |  |  |  |
| Facility Name:             |                                                 |  |  |  |  |
| Program Office Code:       | <b>XX</b>                                       |  |  |  |  |
| PSO:                       | XX                                              |  |  |  |  |
| Program Office Name:       | Other Headquarters Level Organization           |  |  |  |  |
| Street Address:            |                                                 |  |  |  |  |
| P.O. Box:                  |                                                 |  |  |  |  |
| City:                      | Washington                                      |  |  |  |  |
| State Code:                | $\overline{\mathsf{p}\mathsf{c}}$               |  |  |  |  |
| Zip Code:                  | 20545                                           |  |  |  |  |
| Country:                   | <b>USA</b>                                      |  |  |  |  |
| Telephone:                 | (202) 252-5614                                  |  |  |  |  |
| Site Code:                 | <b>NA</b>                                       |  |  |  |  |
| Site Name:                 | <b>NA</b>                                       |  |  |  |  |
| NNSA:                      | No                                              |  |  |  |  |
| Active:                    | Yes                                             |  |  |  |  |

**Figure 18: Organization Information Update Screen** 

5. Click the **UPDATE** button at the bottom of the page.

# **Appendices A-H: Rules and Codes for Coding Fields**

*Note*: Appendices should be downloaded as separate document (appendices.doc or appendices.pdf)